# Mastercam 2022

# TRAINING TUTORIAL SERIES | **IMPERIAL SOLIDS**

**HLE DOWNLOAD** INSTRUCTIONS INSIDE

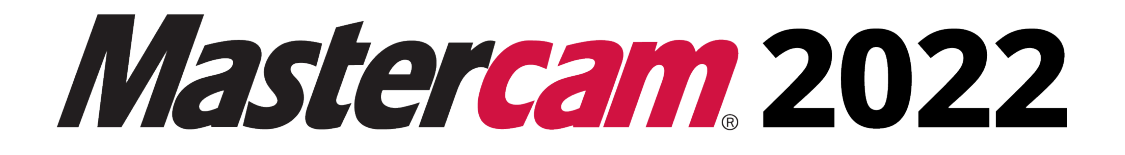

### **Solids Training Tutorial**

**To order more books: Call 1-800-529-5517 or Visit www.emastercam.com or Contact your Mastercam dealer**

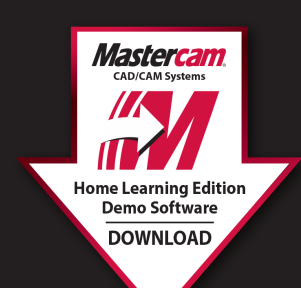

#### **HOW TO DOWNLOAD:**

Mastercam Home Learning Edition (HLE) Demo Software

Visit https://signup.mastercam.com/try-mastercam

**Proceed to download!** 

#### **Mastercam 2022 Solids Tutorial**

Copyright: 1998 - 2022 In-House Solutions Inc. All rights reserved

Software: Mastercam 2022

Authors: Mariana Lendel

ISBN: 978-1-77146-950-0

Date: July 21, 2021

**Notice** 

In-House Solutions Inc. reserves the right to make improvements to this manual at any time and without notice.

Disclaimer Of All Warranties And Liability

In-House Solutions Inc. makes no warranties, either express or implied, with respect to this manual or with respect to the software described in this manual, its quality, performance, merchantability, or fitness for any particular purpose. In-House Solutions Inc. manual is sold or licensed "as is." The entire risk as to its quality and performance is with the buyer. Should the manual prove defective following its purchase, the buyer (and not In-House Solutions Inc., its distributor, or its retailer) assumes the entire cost of all necessary servicing, repair, of correction and any incidental or consequential damages. In no event will In-House Solutions Inc. be liable for direct, indirect, or consequential damages resulting from any defect in the manual, even if In-House Solutions Inc. has been advised of the possibility of such damages. Some jurisdictions do not allow the exclusion or limitation of implied warranties or liability for incidental or consequential damages, so the above limitation or exclusion may not apply to you.

#### **Copyrights**

This manual is protected under International copyright laws. All rights are reserved. This document may not, in whole or part, be copied, photographed, reproduced, translated or reduced to any electronic medium or machine readable form without prior consent, in writing, from In-House Solutions Inc.

#### **Trademarks**

Mastercam is a registered trademark of CNC Software, Inc.

Microsoft, the Microsoft logo, are registered trademarks of Microsoft Corporation;

Windows 10 is a registered trademarks of Microsoft Corporation.

### **Table Of Content**

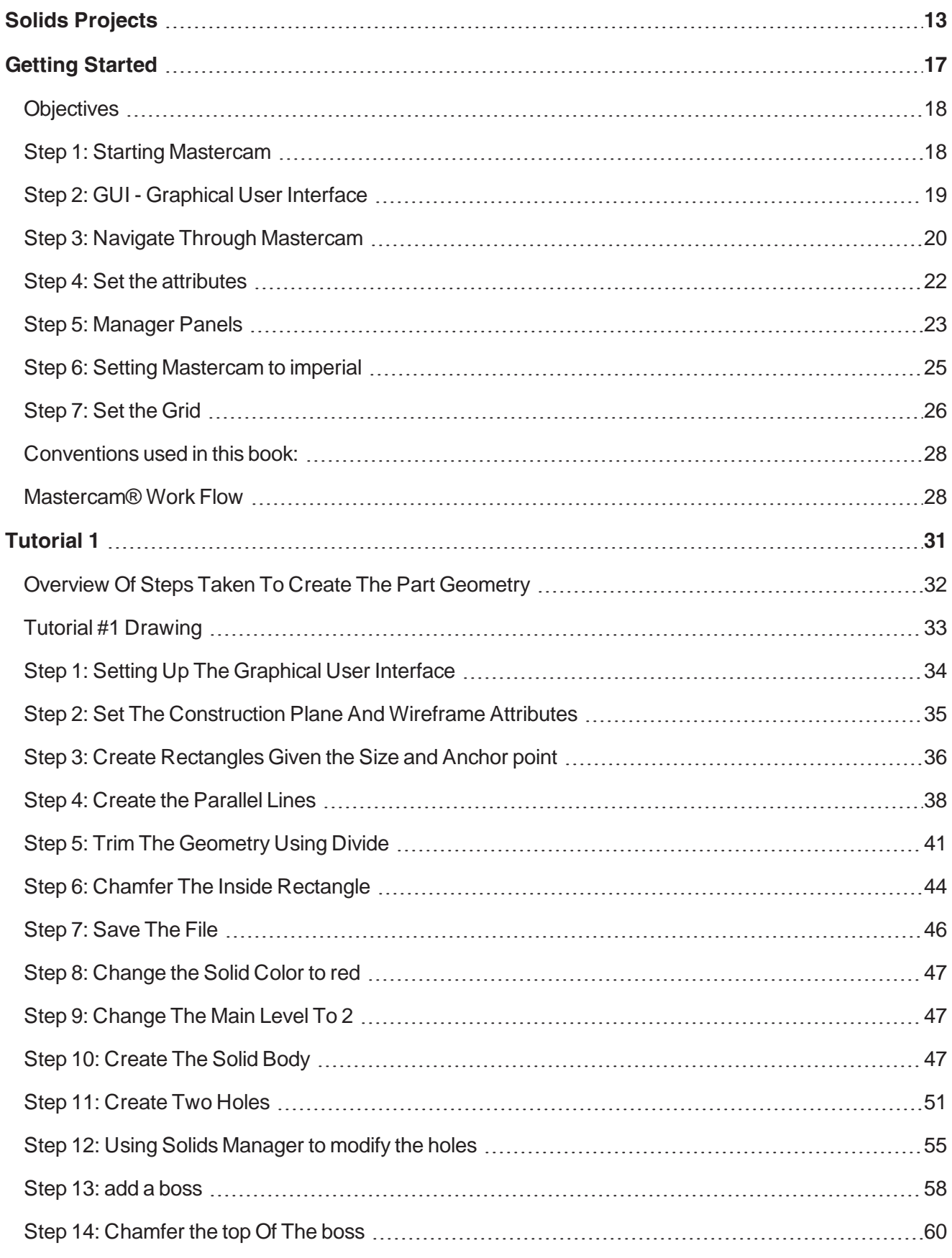

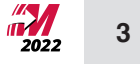

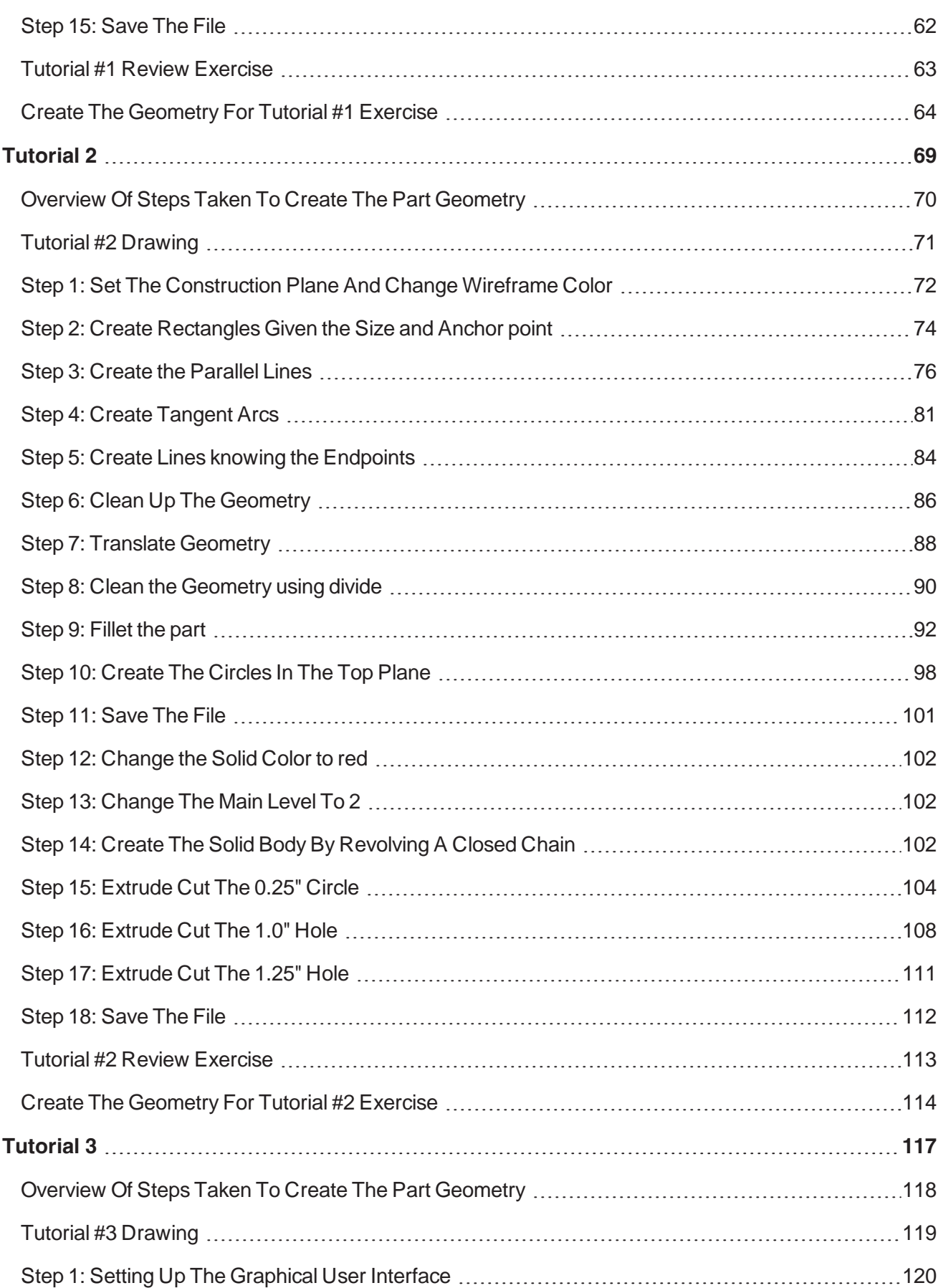

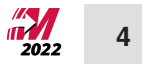

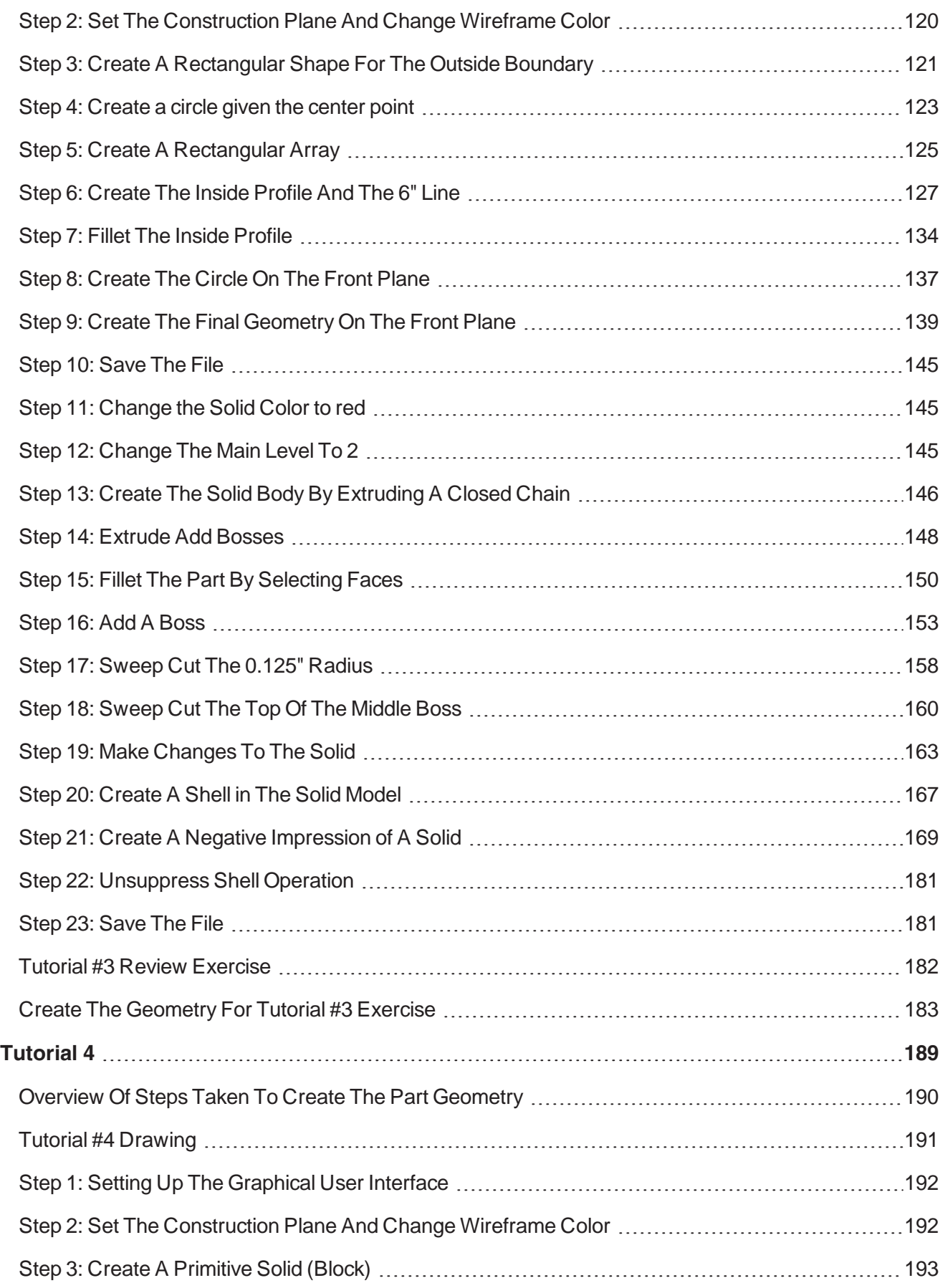

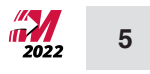

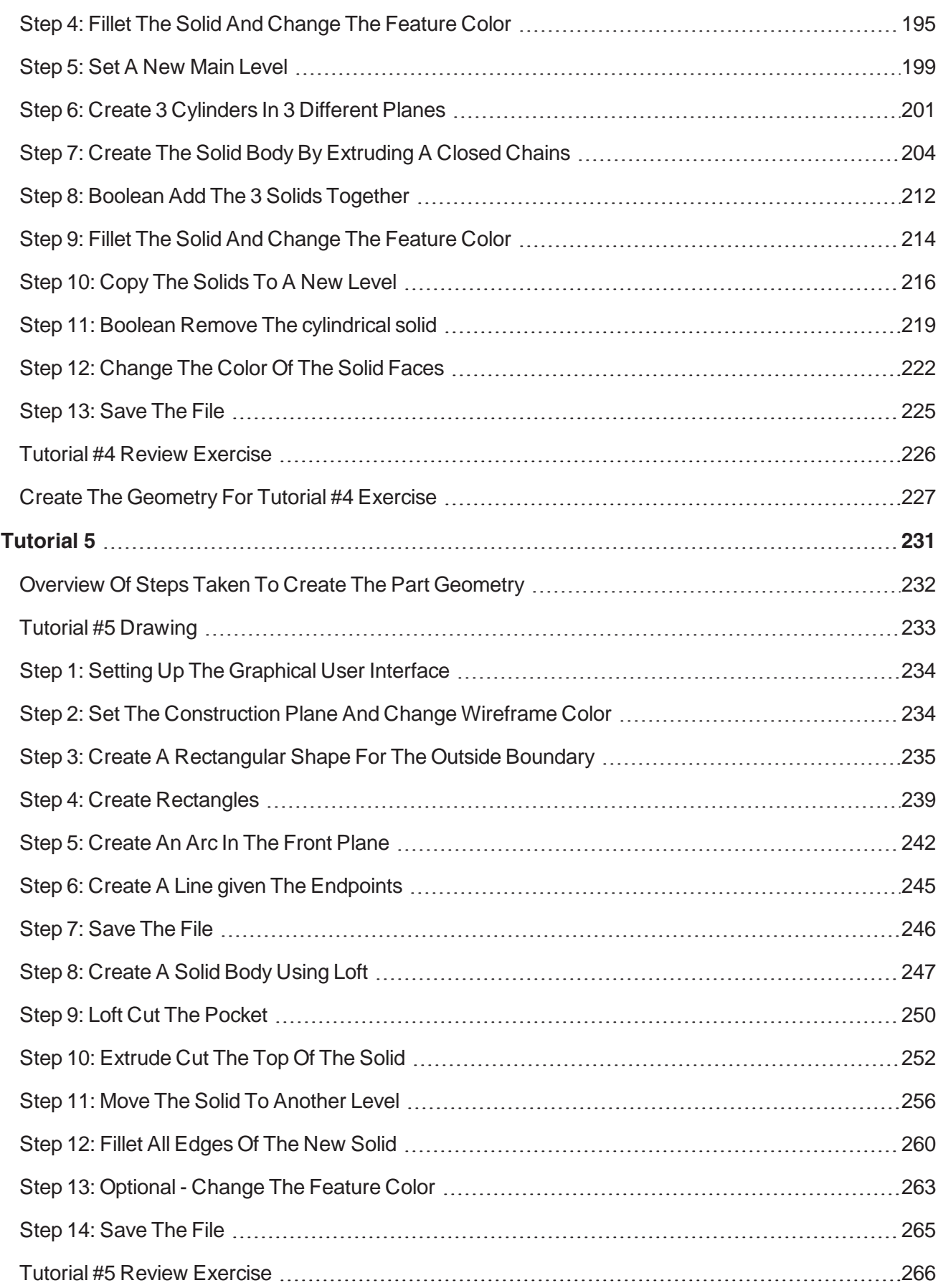

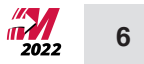

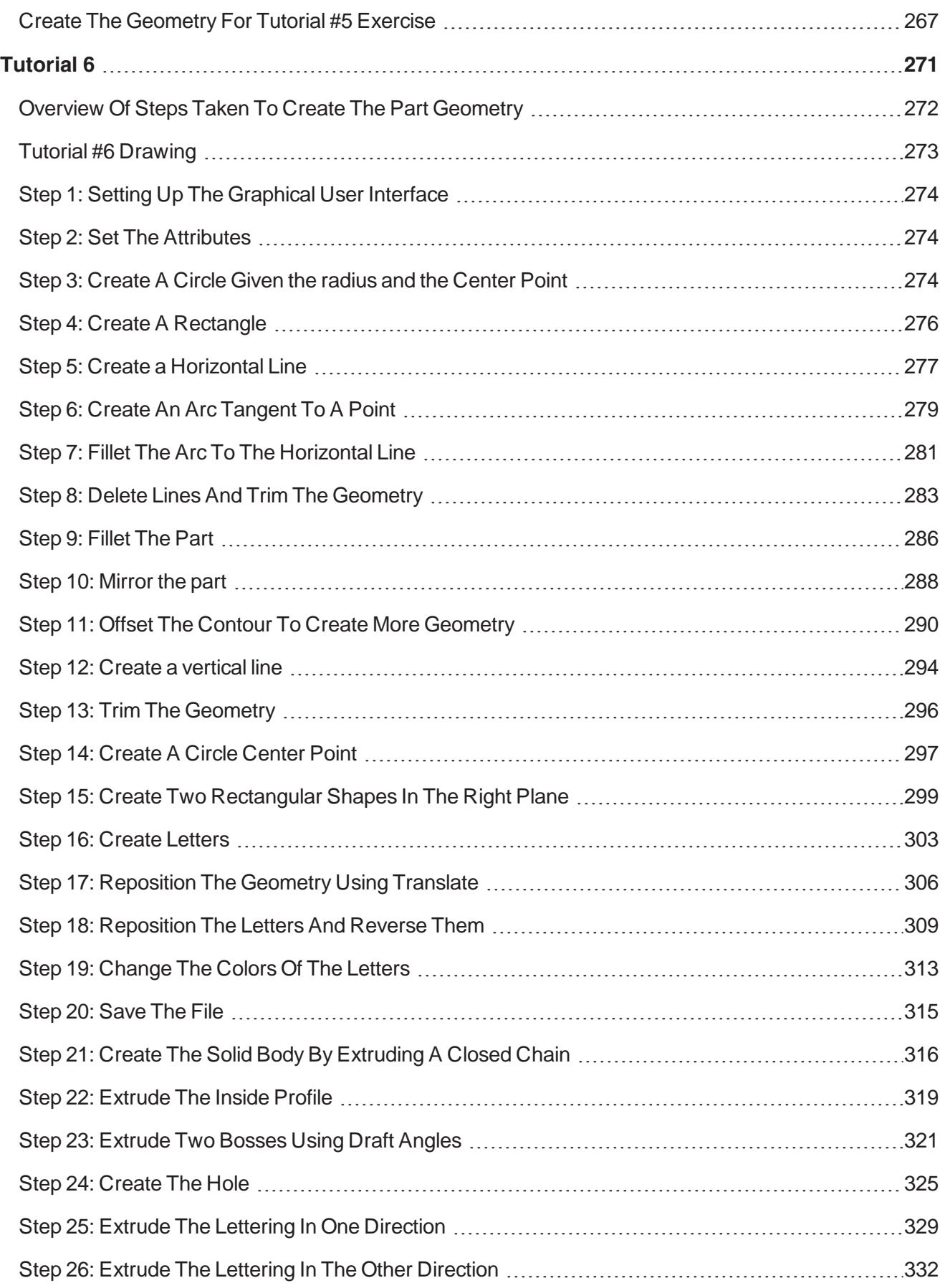

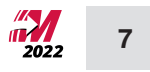

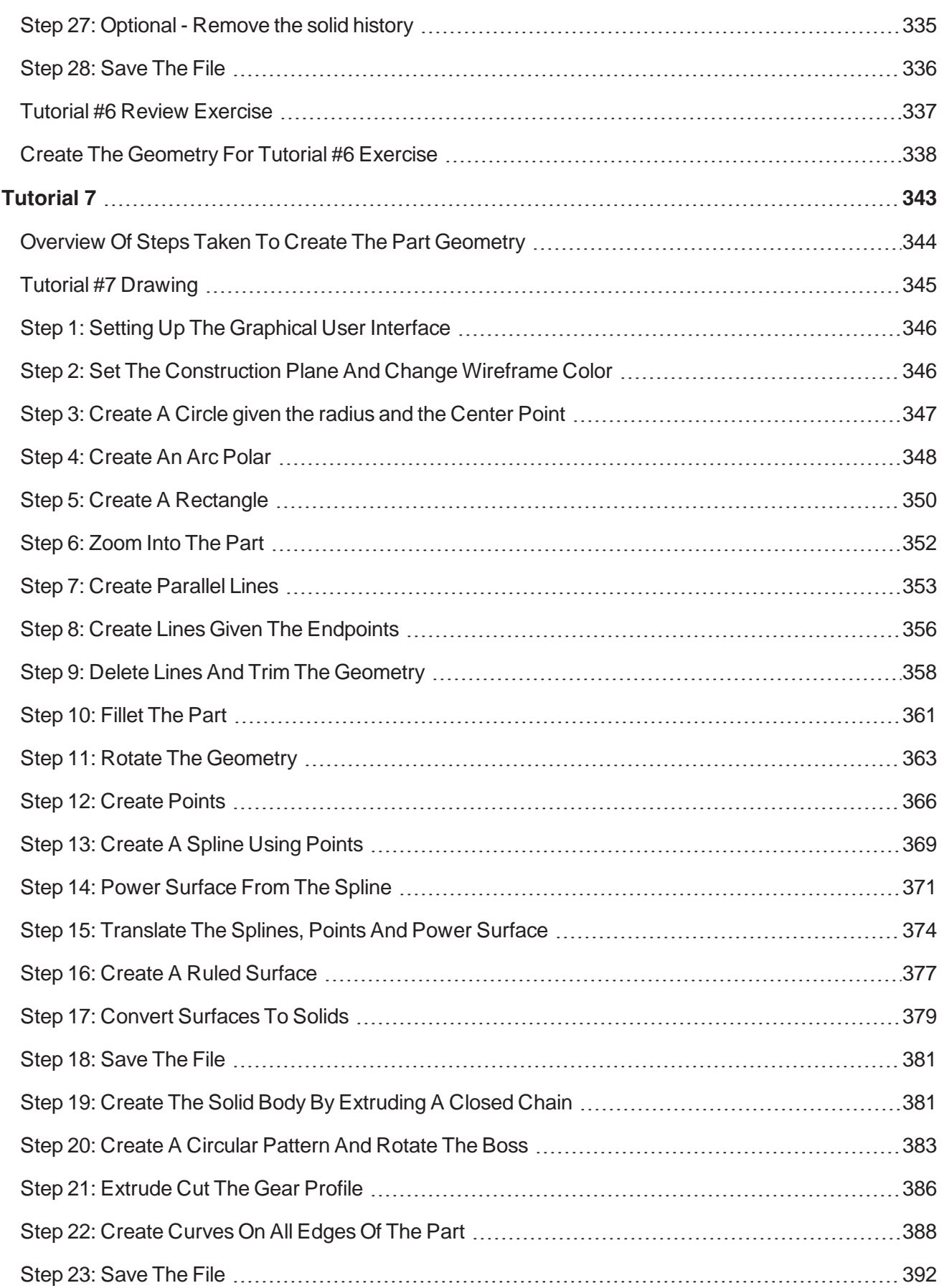

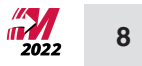

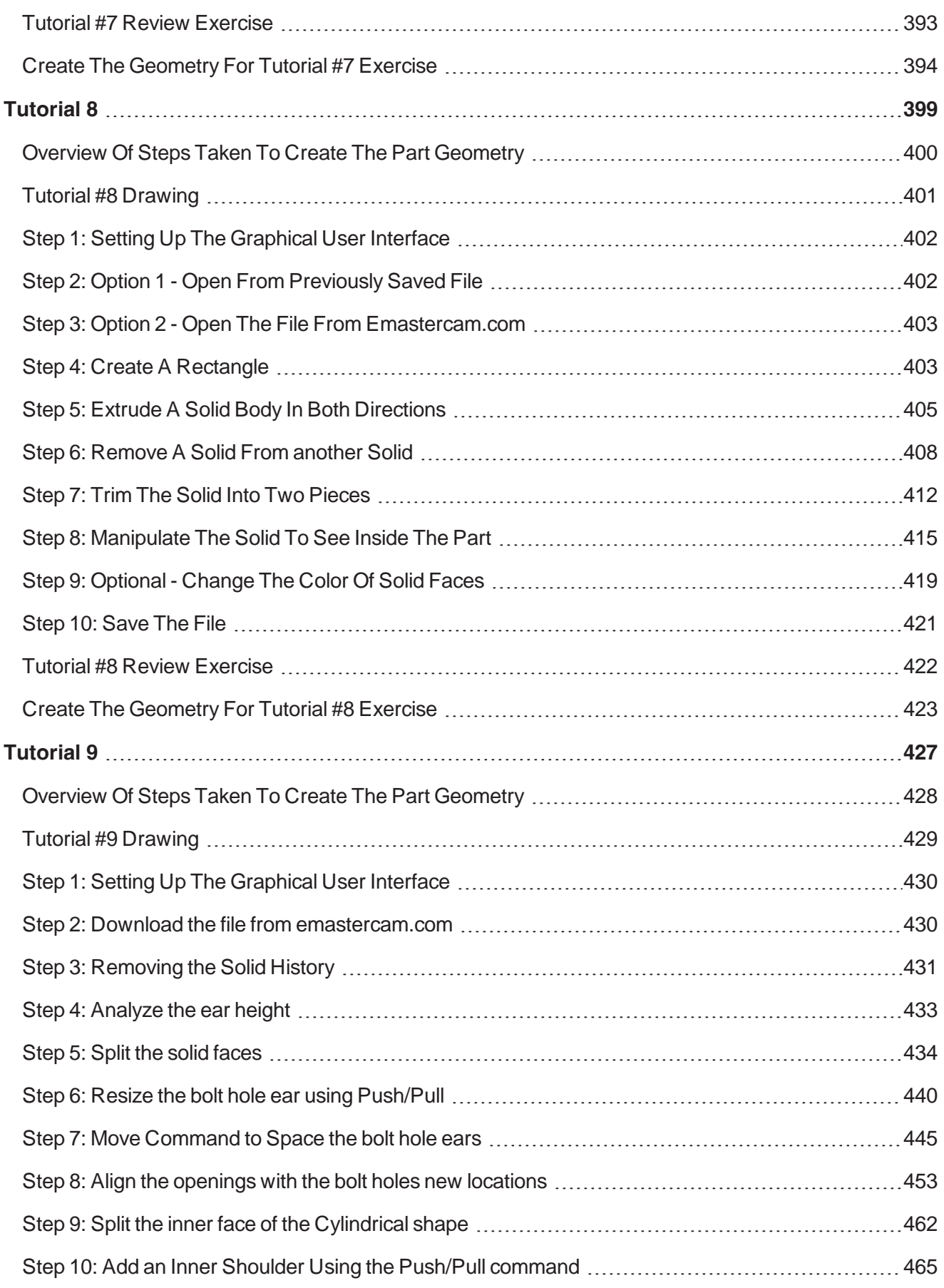

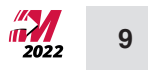

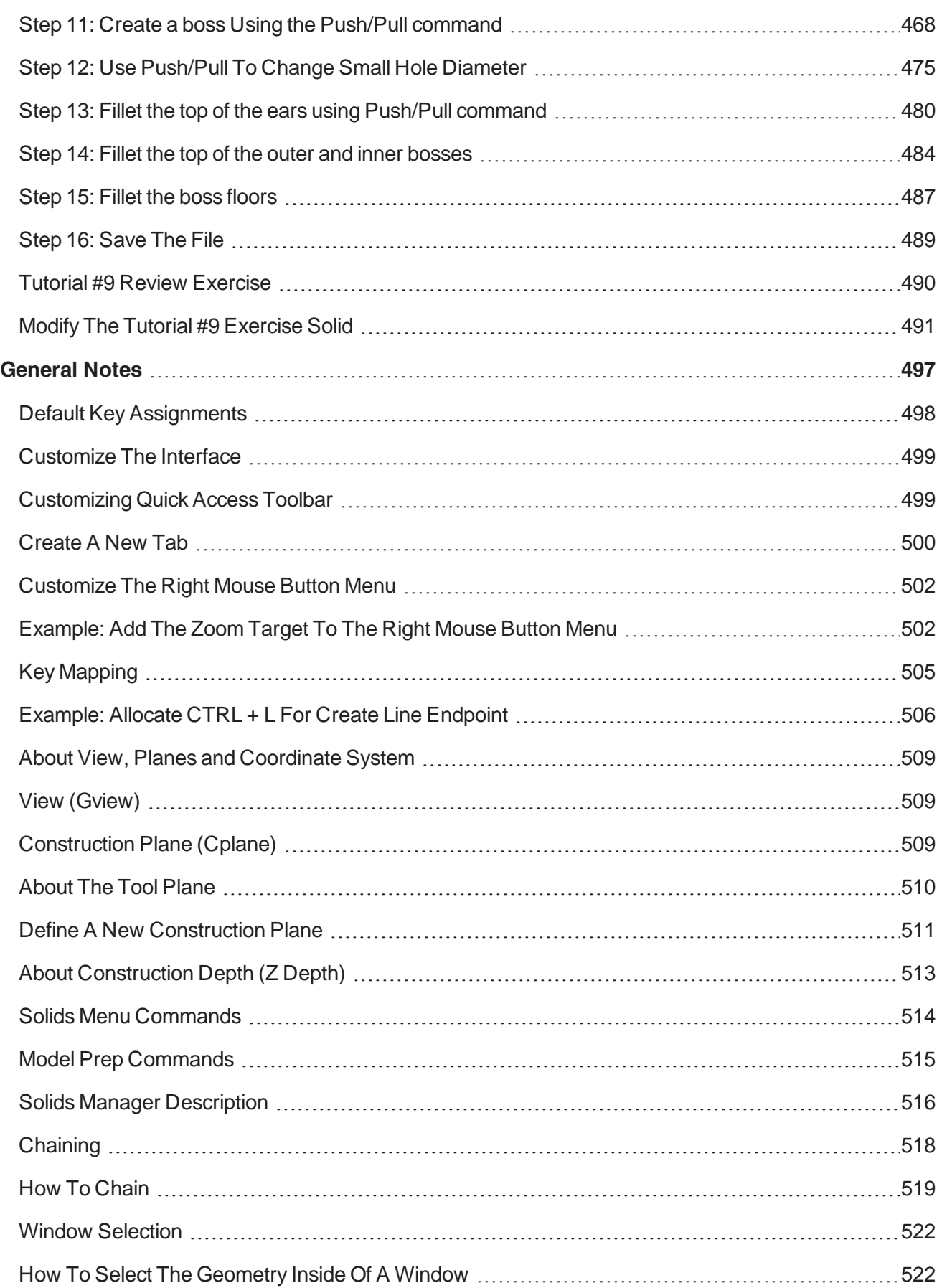

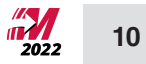

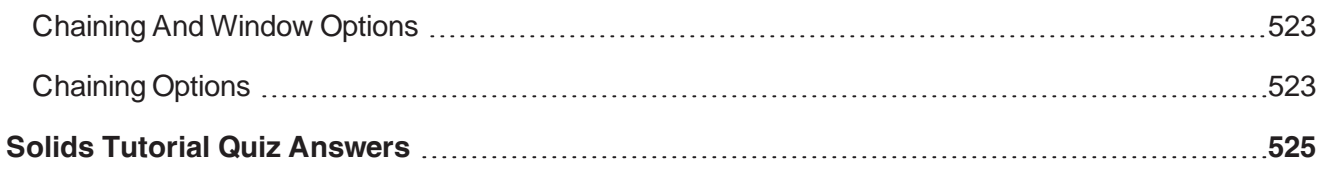

## **Solids Projects**

<span id="page-13-0"></span>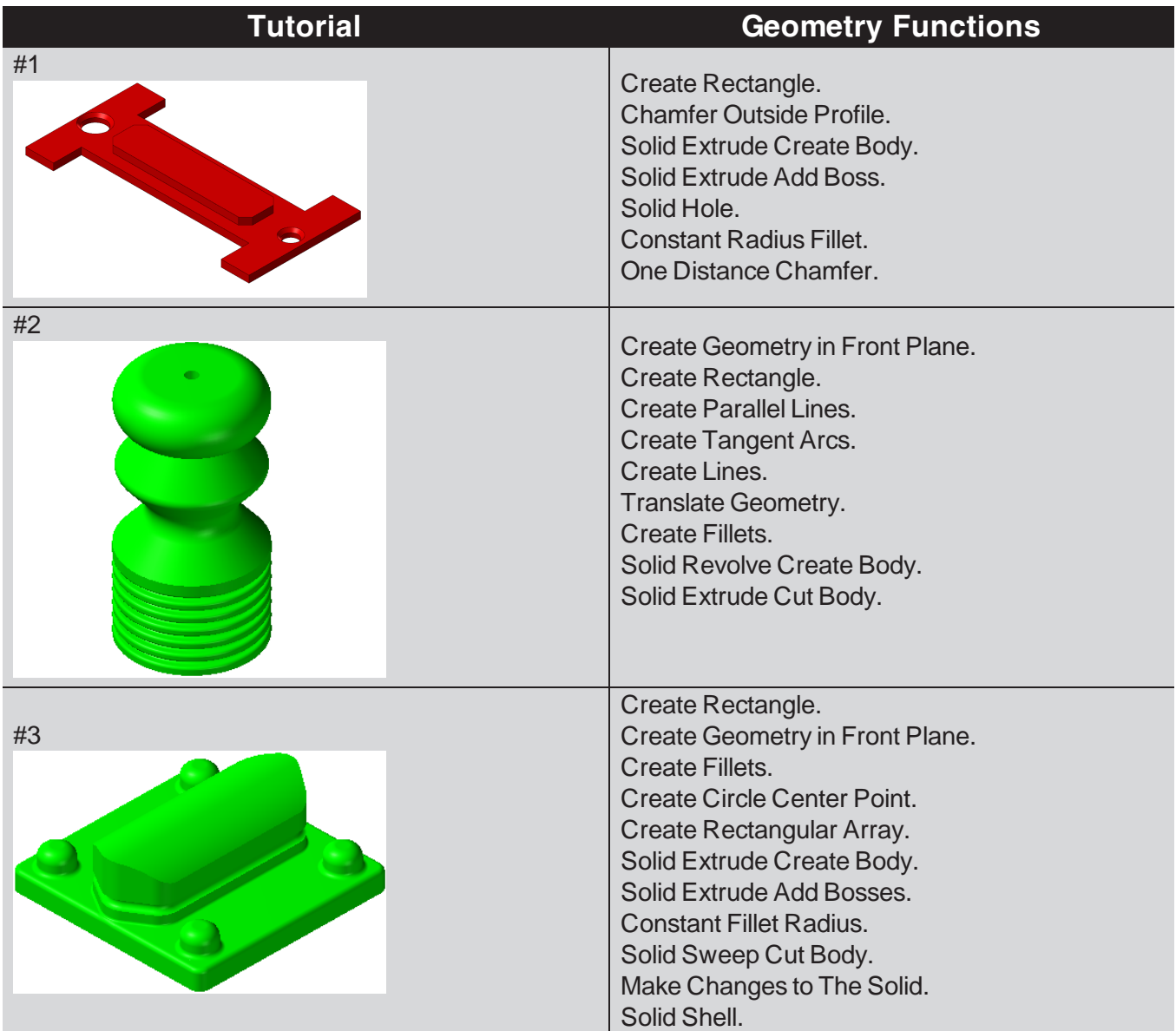

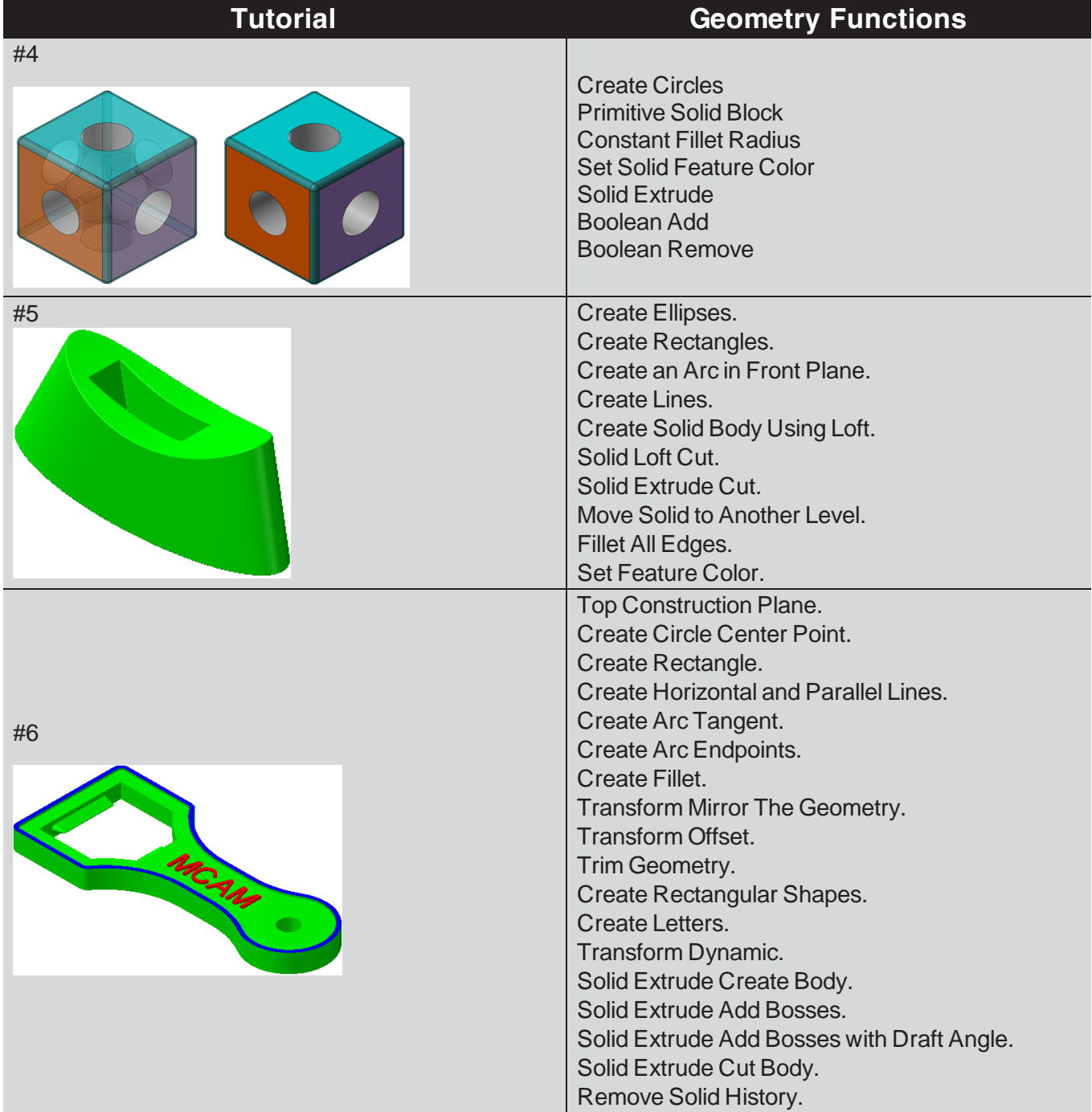

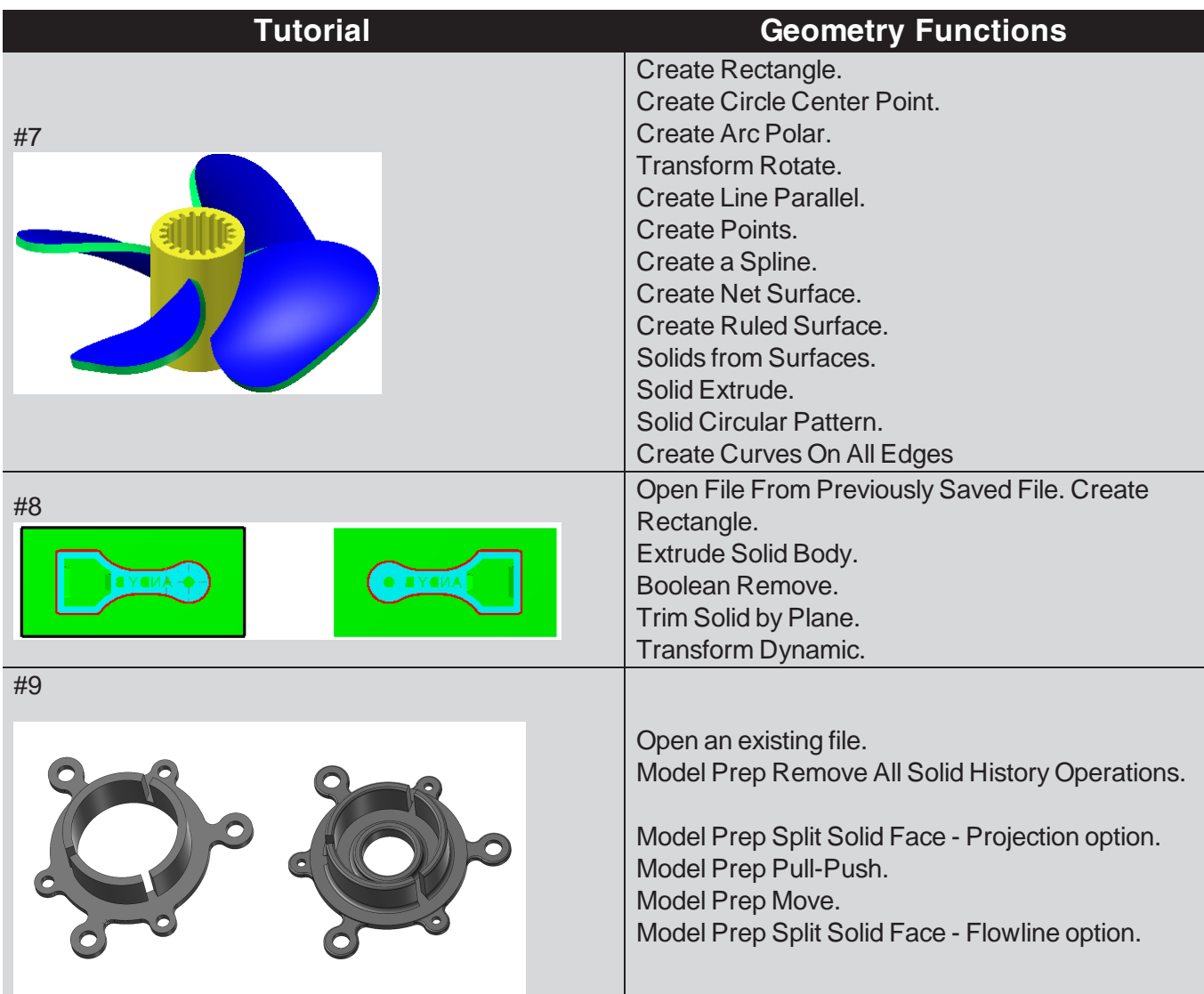

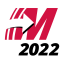

### **Getting Started**

<span id="page-17-0"></span>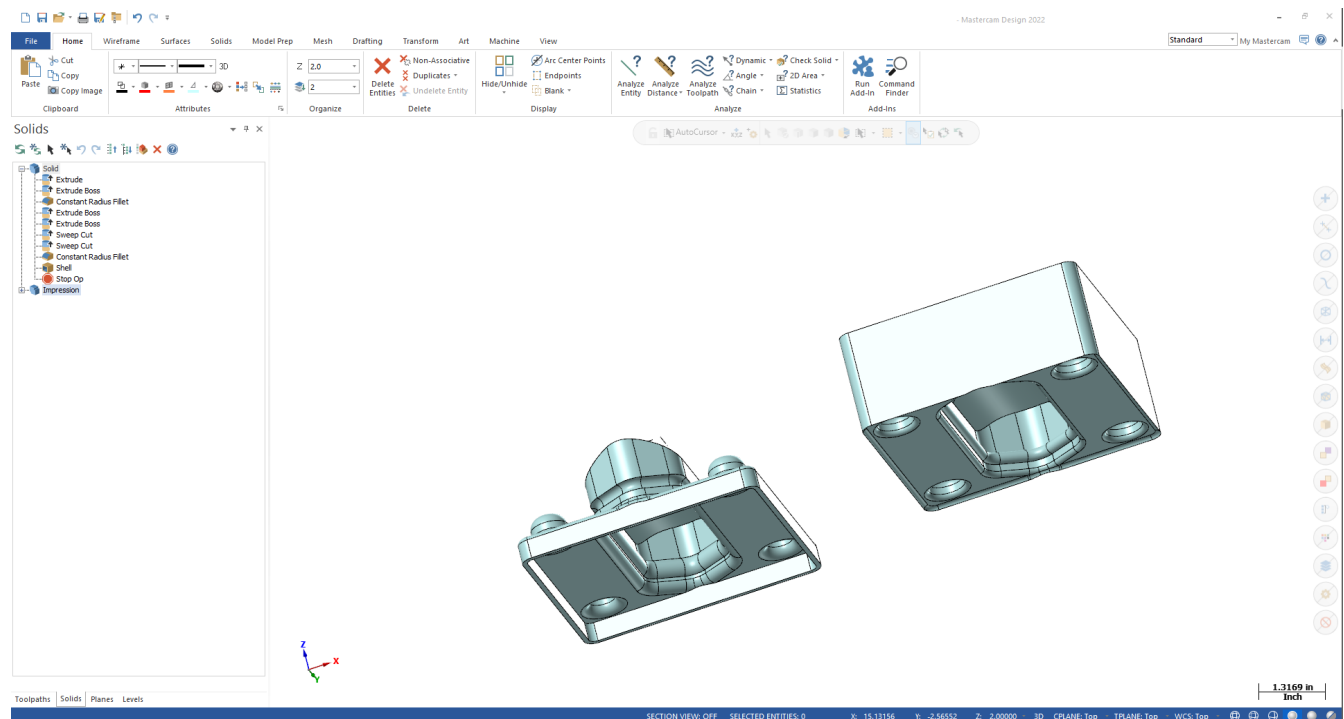

#### <span id="page-18-0"></span>**OBJECTIVES**

- Starting Mastercam
- n The student will learn about the Graphical User Interface.
- <span id="page-18-1"></span> $\blacksquare$  The student will learn how to navigate through Mastercam.

#### **STEP 1: STARTING MASTERCAM**

- 1.1 For Windows 7
	- $\blacksquare$  Select the **Start** button.
	- <sup>n</sup> Select **All Programs** and click on Mastercam 2022.

#### 1.2 For Windows 8

- $\blacksquare$  Select the **Start** button.
- **Example 2** Click on the drop down arrow to open Apps.
- Find and click on Mastercam 2022.

#### 1.3 For Windows 10

- $\blacksquare$  Select the **Start** button.
- **Example 2** Click on the drop down arrow to open Apps.
- Find and click on Mastercam 2022.
- <sup>n</sup> To start the software, from **Desktop**, click on the shortcut icon.

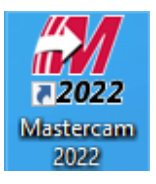

#### $\omega = \theta - \times$  $\Box \boxtimes \blacksquare : \boxminus \boxtimes \blacksquare | \lozenge$ Mastercam Design 2022  $^{\circ}$  File  $\chi$ Drafting Transform Art Machine View Wireframe Mest Drafting Iransform<br>
Petete & Duplicates<br>
Petete & Undelete &<br>
Entities & Undelete & Run Command<br>Add-In Finder Paste  $\left| \cdot \right|$  $\overline{z}$  0.0  $3D$  $\underline{\mathbf{e}}\cdot\underline{\mathbf{e}}\cdot\underline{\mathbf{e}}$  $-0.115 + 1.00$  $\bar{n}$ Orga Display Analyze Add-Ins Deleti Solids  $\cdot \stackrel{\bullet}{\rm{str}}\cdot {\bf o} \stackrel{\bullet}{\smallsetminus} \cdot \stackrel{\bullet}{\rm{str}} \cdot {\mathbb{R}} \cdot {\mathbb{R}} \cdot {\mathbb{R}} \cdot {\mathbb{R}} \cdot {\mathbb{R}} \cdot {\mathbb{R}} \cdot {\mathbb{R}} \cdot {\mathbb{R}} \cdot {\mathbb{R}} \cdot \left( {\mathbb{R}} \cdot {\mathbb{R}} \right) \cdot {\mathbb{R}} \cdot {\mathbb{R}} \cdot {\mathbb{R}} \cdot {\mathbb{R}} \cdot {\mathbb{R}} \cdot {\mathbb{R}} \cdot {\mathbb{R}} \cdot {\mathbb{R}} \cdot {\mathbb{R}} \cdot {\mathbb{R}} \$ Ribbon Ribbon Tab Mini Toolbar s%k  $\mathbb{H} \otimes \mathbf{1} \otimes \mathbf{1} \otimes \mathbf{1}$ **Quick Access** Backstage  $(+)$ Toolbar **General Selection Bar** O<br>
200m Window<br>
∂ Unzoom 80%<br>
∂ Dynamic Rotation<br>
H Fit **Right Click**  $\infty$ Solids/Toolpaths/Planes/ Menu  $\begin{picture}(20,20) \put(0,0){\line(1,0){10}} \put(15,0){\line(1,0){10}} \put(15,0){\line(1,0){10}} \put(15,0){\line(1,0){10}} \put(15,0){\line(1,0){10}} \put(15,0){\line(1,0){10}} \put(15,0){\line(1,0){10}} \put(15,0){\line(1,0){10}} \put(15,0){\line(1,0){10}} \put(15,0){\line(1,0){10}} \put(15,0){\line(1,0){10}} \put(15,0){\line(1$ Levels/Recent Functions →<br>■ Top (WCS)<br>■ Front (WCS)<br>■ Fight (WCS)<br>SView<br>Quick Cplane  $\begin{pmatrix} \mathbf{H} \\ \mathbf{H} \end{pmatrix}$ Grid  $\circledast$ J.  $\overline{a}$  $\left( \mathbf{n}\right)$  $\mathsf{X}$  Delete Entities  $\sqrt{2}$  Analyze Distance...<br> $\sqrt{2}$  Analyze Entity Proper  $\begin{pmatrix} 1 \\ 1 \end{pmatrix}$  $\bar{1}$  $\perp$  $\begin{pmatrix} 1 \\ 1 \end{pmatrix}$  $\left( \begin{array}{c} 0\\ \end{array} \right)$  $\left( \frac{1}{2} \right)$ **Quick Mask** ≤ **Button**  $\begin{pmatrix} 1 & 1 \\ 1 & 1 \\ 1 & 1 \end{pmatrix}$ **Graphics Window**  $\circledR$ Scale Ľ. **Status Bar**  $\frac{0.6214 \text{ in}}{\text{Inch}}$ aths Solids Planes Levels Top

<span id="page-19-0"></span>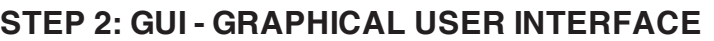

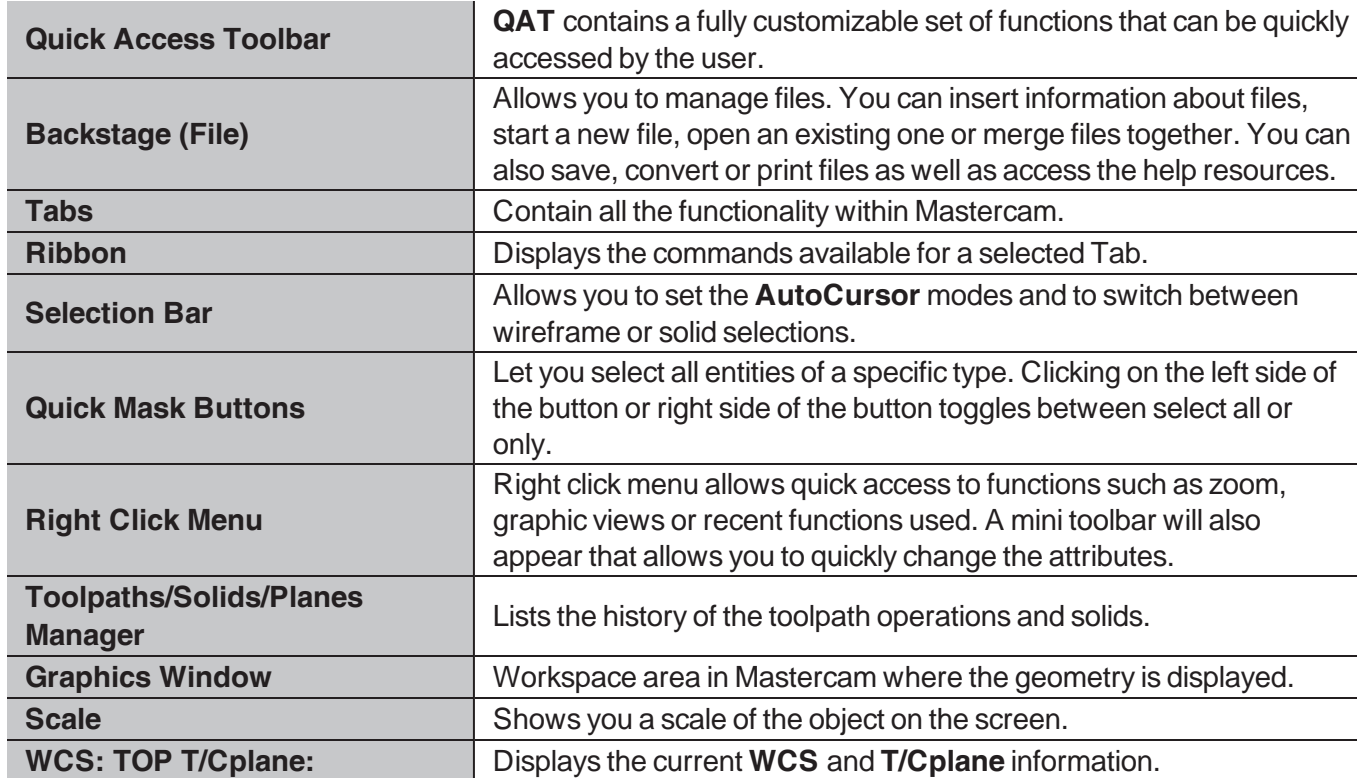

#### <span id="page-20-0"></span>**STEP 3: NAVIGATE THROUGH MASTERCAM**

In this step, you will learn how to use the menu functions in Mastercam to create geometry.

- 3.1 Using the Wireframe tab to select the command to create Line Endpoints
	- **Example 1** Left click on **Wireframe**.
	- <sup>n</sup> Left click on the **Line Endpoints** icon as shown.

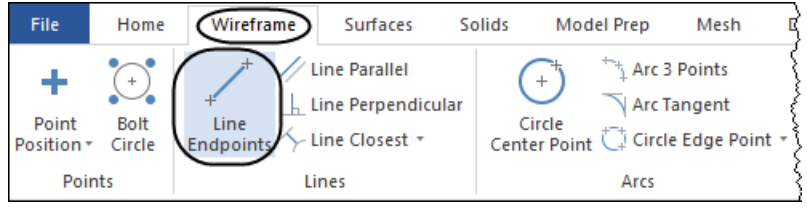

Line Endpoints

 $\blacksquare$  Once you select Line Endpoints, the Line Endpoints panel appears on the screen as shown.

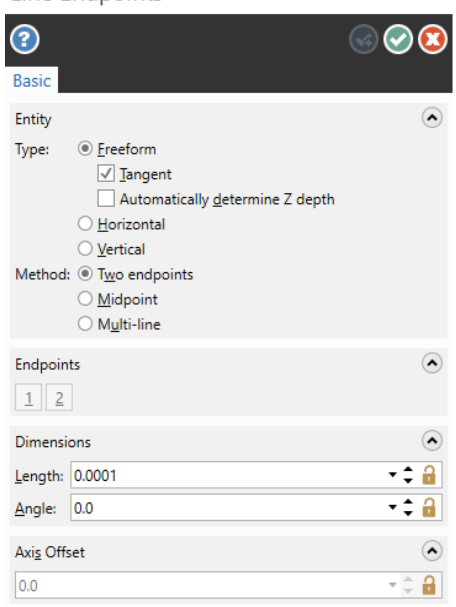

 $\Box \times$ 

#### 3.2 Sketching a line

- $\blacksquare$  To sketch a line, left click on two locations on the screen.
- 3.3 Creating a line knowing the endpoint coordinates
	- $\blacksquare$  To make a line knowing the two endpoint coordinates, select the **AutoCursor Fast Point** icon from the **General Selection** toolbar.
	- n In the coordinates field that opens in the upper left corner enter the coordinates of the first endpoint as shown.

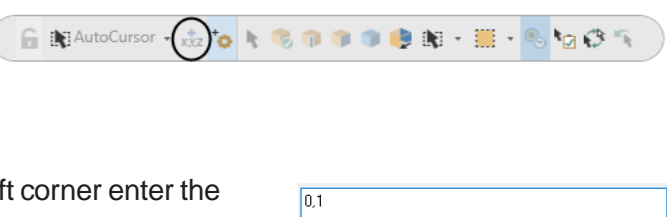

**n** Press **Enter** to continue.

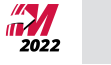

- <sup>n</sup> Select the **AutoCursor Fast Point** icon again and enter in the coordinates of the second endpoint and then press **Enter**.
- 3.4 Creating a line knowing an endpoint, the length, and the angle
	- <sup>n</sup> You can also enter the coordinates of the first endpoint, then enter the **Length** and **Angle** if necessary.
	- <sup>n</sup> To continue making lines, choose the **OK** and **Create New Operation** button from the dialog box or press **Enter.** @ ©
	- To exit the current command, select the OK button or press the **Esc** button. <br>● © ©
	- To undo the last command, from the QAT (Quick Access Toolbar) select the Undo button. The Undo button can be used to go back to the beginning of geometry creation or to the last point of the saved file. Mastercam also has a **Redo** button for your convenience.

3.5 Function Prompt

Prompts the user to execute a command.

Example: this prompt is used in the **Line Endpoints** command.

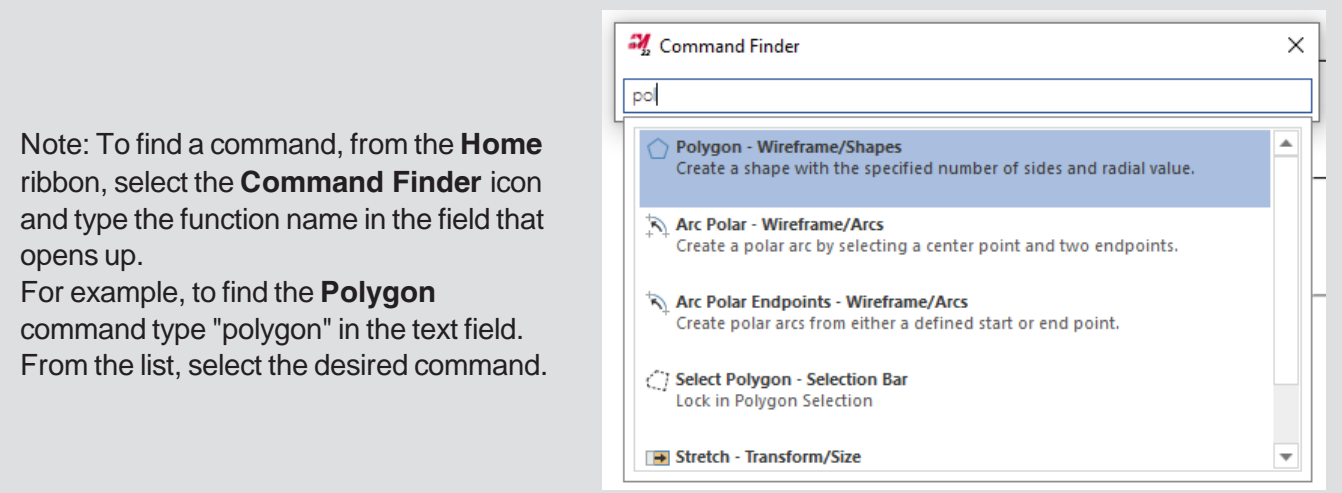

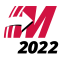

#### <span id="page-22-0"></span>**STEP 4: SET THE ATTRIBUTES**

Mastercam attributes are point style, line style, line thickness, color, and levels. Before starting to create geometry, you should set the attributes.

#### 4.1 Attributes Group

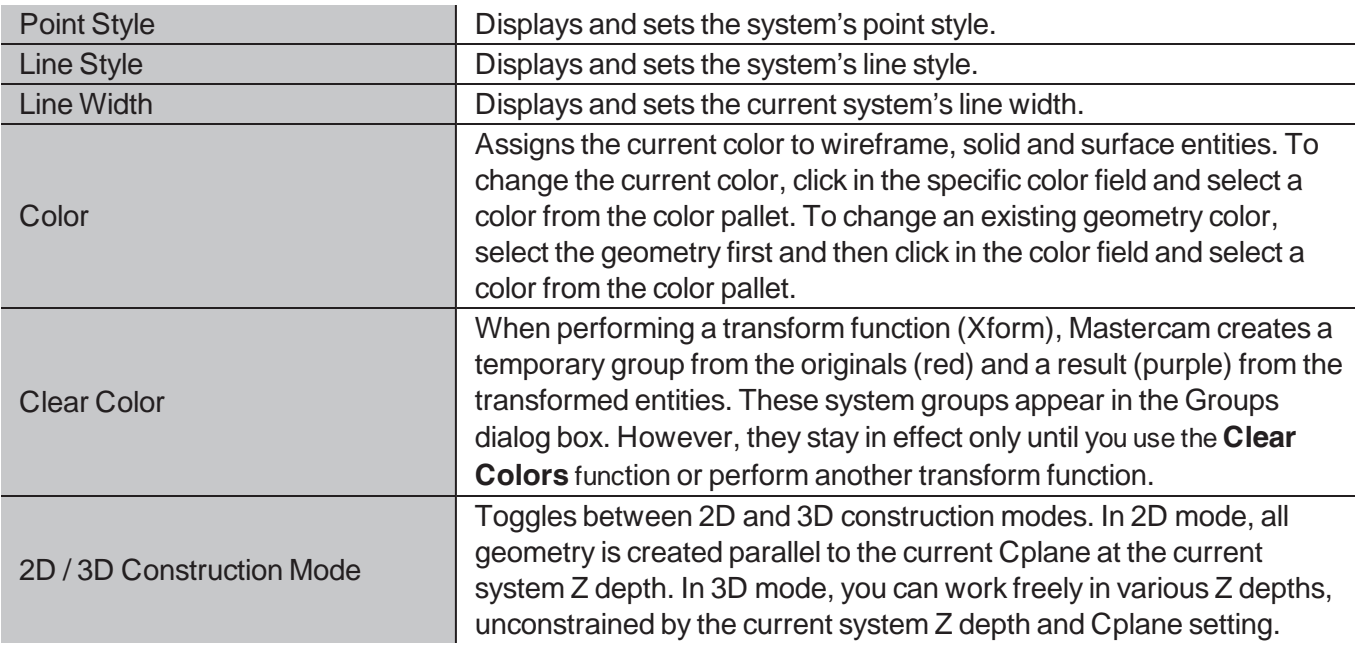

#### 4.2 Organize Group

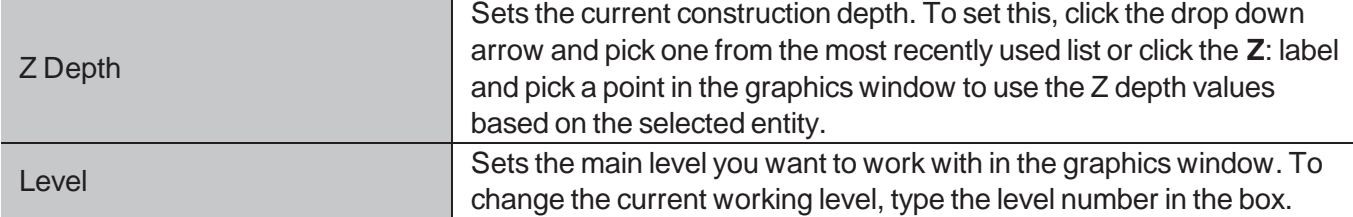

#### 4.3 Change the Wireframe Color

- <sup>n</sup> Click on the drop down arrow next to the **Wireframe Color** field as shown.
- $\blacksquare$  Select the desired color from the dialog box as shown.

Note: Any geometry on your screen will remain in the previous system color. This change will only affect the geometry you create going forward.

To change the color of existing geometry, select the entities first and then click on the drop down arrow next to the Wireframe Color and select the desired color. The same method can be applied for any other attribute that you want to set or change.

#### <span id="page-23-0"></span>**STEP 5: MANAGER PANELS**

5.1 The Solid Manager

Solids  $- 4 x$ S参与为りC計目涉×@ **E-R** Solid <sup>+</sup> Extrude <sup>t</sup> Extrude Boss Constant Radius Fillet <sup>+</sup> Extrude Boss <sup>1</sup> Sweep Cut<br> **1** Sweep Cut<br> **1** Constant Radius Fillet **Shell** Stop Op  $\mathbf{H}$  Manufacture Impression Toolpaths Solids Planes Levels

The **Solids Manager** allows you to view, manage, and edit solids and solid operations. The Solids Manager lists each solid in the current file, along with its operations history, and lets you edit the operations in various ways.

<sup>n</sup> The **Toolpaths Manager**, **Solids Manager**, or **Planes Manager** can be hidden to gain more space in the graphics area for creating geometry. Use **Auto Hide** icon to close all **Toolpaths**, **Solids**, **Planes**, and **Levels Manager** panels.

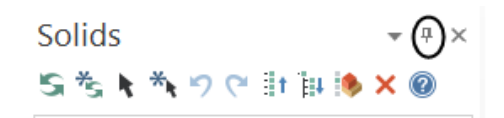

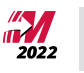

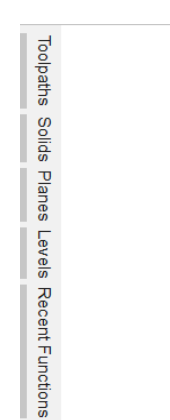

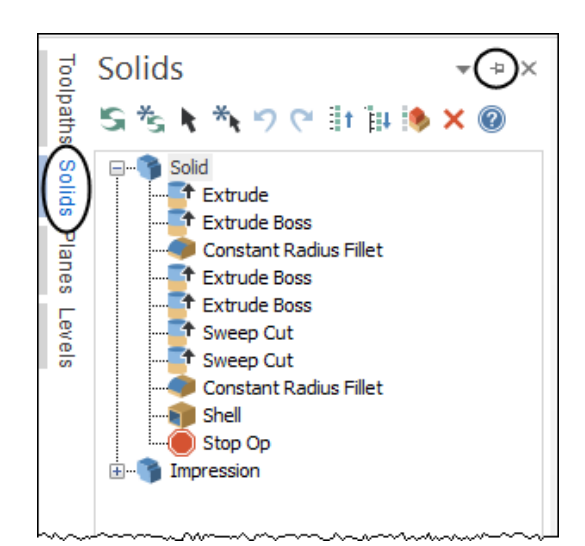

 $\blacksquare$  To un-hide them, click on one of the managers to open it and then click again on the Auto Hide icon as shown.

 $\blacksquare$  The panels will be hidden to the left of the graphics window as shown.

<sup>n</sup> Selecting the **X** (**Close** icon) instead of the **Auto Hide**, you will close the manager panel. To re-open them, from the **View** tab, select **Toolpaths**, **Solids**, **Planes**, or **Levels** as shown.

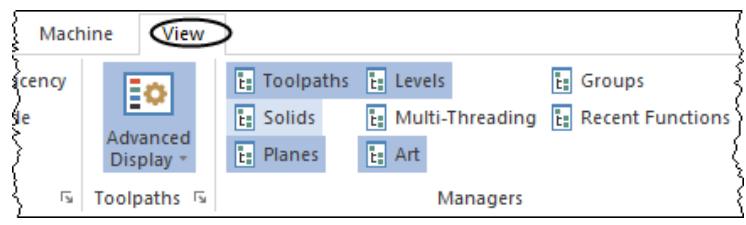

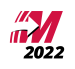

#### <span id="page-25-0"></span>**STEP 6: SETTING MASTERCAM TO IMPERIAL**

In this step you will learn how to set the imperial system as your default. You will have to select the **Backstage** options and select the system configuration.

6.1 Setting Mastercam to imperial for the current session only

Note: You may need to switch Mastercam to run in Imperial mode.

#### **File**

- n **Configuration.**
	- **Example 3** Select the drop down arrow beside **Current** as shown.
	- <sup>n</sup> Select **mcamx.config <Inch>** as shown. Check that **Units** for **Analyze Measurements** is set to Inches.

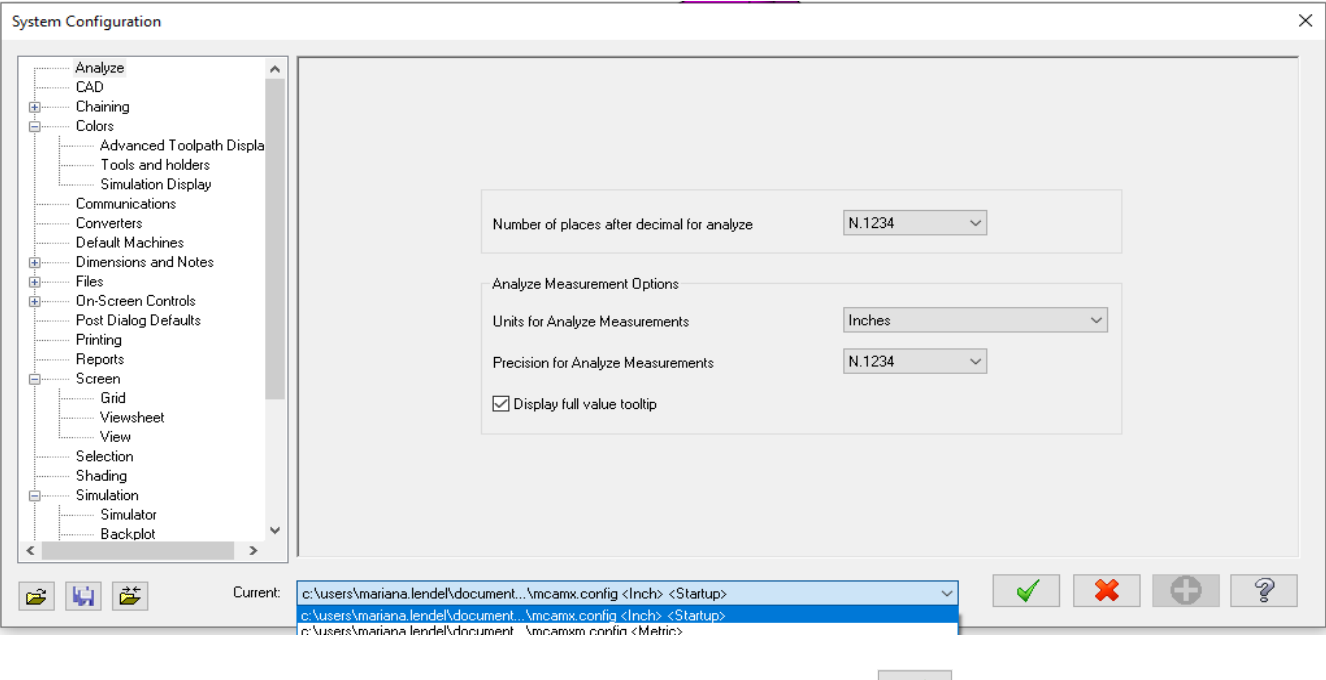

■ Select the OK button to exit the System Configuration dialog box. <u>↓</u>

Note: If you have a drawing on the screen it may ask you to scale the current part to imperial. Choose Yes if you wish to do this.

6.2 Setting Mastercam to imperial as a default

#### **File**

- n **Configuration.**
	- **Exit Start/Exit from the configuration topics.**
	- <sup>n</sup> Select the drop down arrow below **Configuration** in the **Startup** settings area as shown
	- <sup>n</sup> Select **mcamx.config <Inch>** as shown.

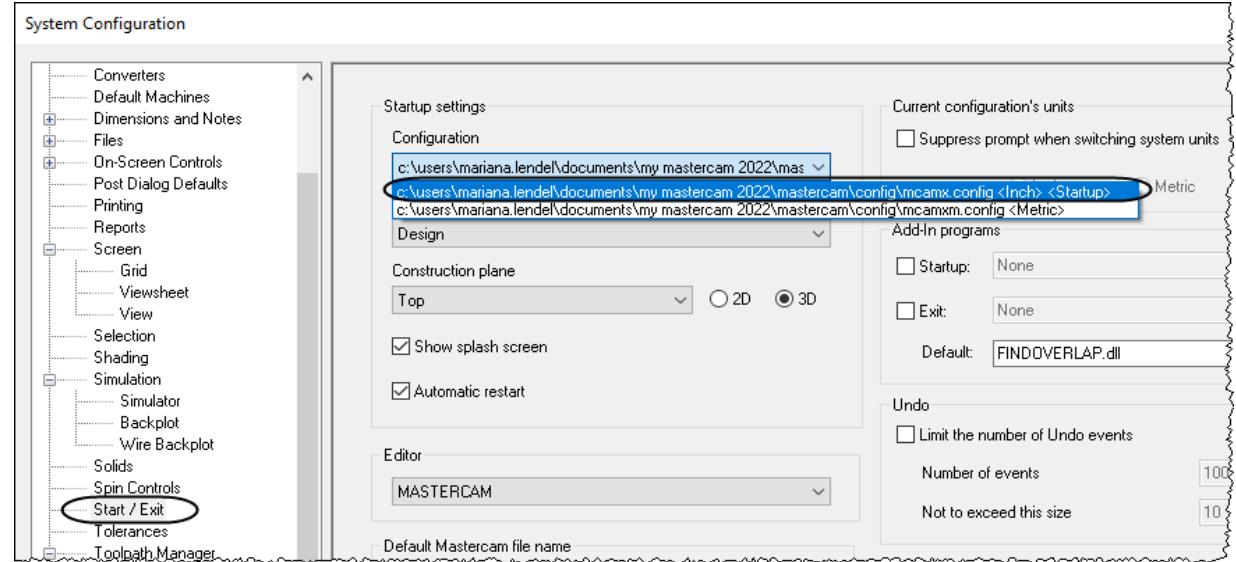

#### <span id="page-26-0"></span>**STEP 7: SET THE GRID**

Before beginning to create geometry, it is highly recommended to enable the **Grid**. The grid will show you where the origin is and the orientation of the grid gives you a quick preview of the plane you are working in.

#### **File**

n **Configuration.**

**Topics**.

shown.

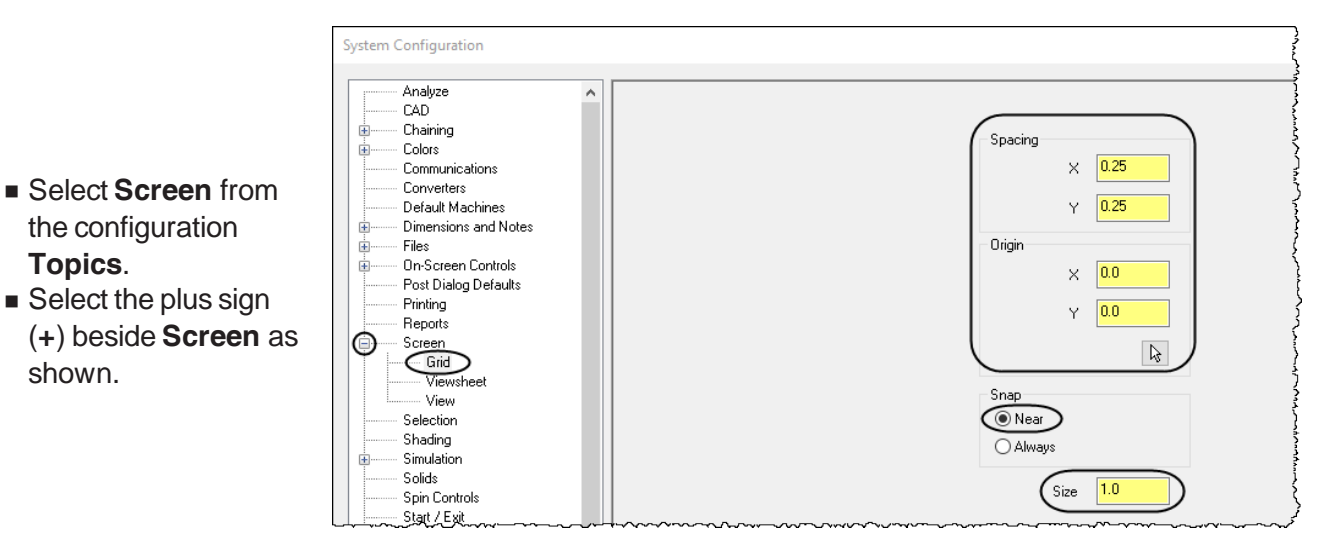

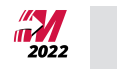

- $\blacksquare$  In **Grid**, change the **Spacing** to  $X = 0.25$  and  $Y = 0.25$ .
- **Example 3 Leave Snap** as default
- Set the **Size** to **1.0**.

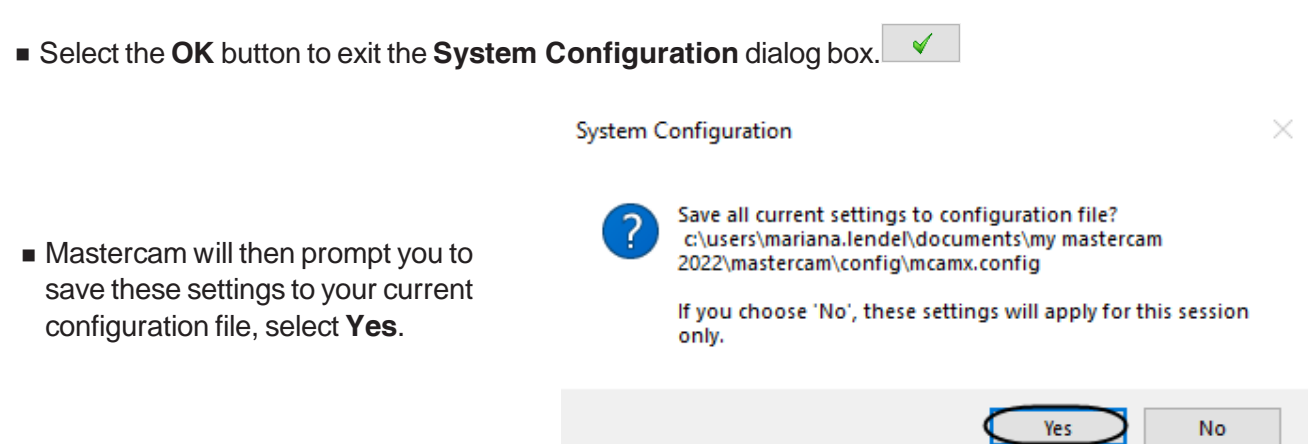

- <sup>n</sup> Select the **Yes** button to save the settings in the **System Configuration**.
- **n** To see the **Grid** in the graphics window, from the **View** tab, enable **Show Grid** as shown.

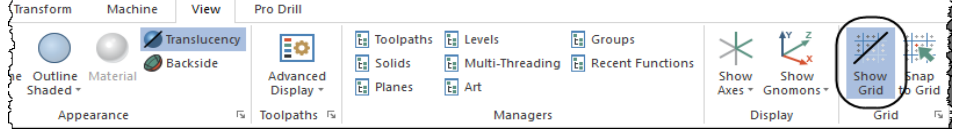

**n** The grid should look as shown.

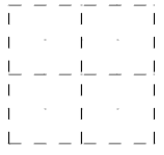

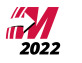

#### <span id="page-28-0"></span>**CONVENTIONS USED IN THIS BOOK:**

We have attempted to make this manual as uncluttered as possible and provide you with reference information when it is appropriate. It is not intended to be a Reference Guide or all-encompassing user manual.

*The Text Styles Used Are As Follows:*

Standard Text - Represents normal wording needed to provide you the instruction.

**Bold Text** - Represents menu commands, dialog box settings or other similar items from the screen.

#### **STEP 8: STEP TITLES**

#### 8.1 Sub step titles

Information about the current step or terms or parameter definitions describing the parameters and description.

Note: Represents information about the process/step that is important or may require an explanation.

■ Bulleted text is step by step instructions that have to be followed.

<span id="page-28-1"></span>The files used in this book are available for download at http://www.emastercam.com/files/.

#### **MASTERCAM® WORK FLOW**

The process to create or import the wireframe and to create the solid using different operations will be repeated over and over through the tutorials in this book. You will find the process simple and straightforward once you have create a few solids. Following is an outline of the process we will follow to create the solids:

1. Set the Construction plane, the Z depth if needed and the geometry color.

2. Create or import the wireframe flat geometry in the Top plane.

3. Set a new Active Level to create the solid.

4. Create the solid base.

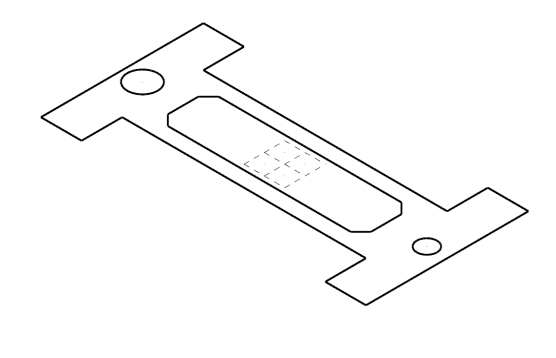

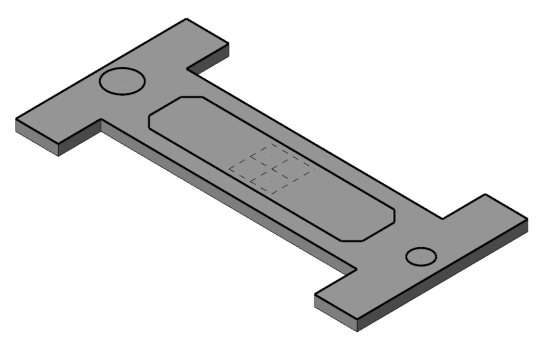

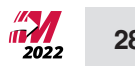

5. Create the rest of the operations.

6. Optional: modifying the wireframe geometry or editing the solid parameters in the Solids Manager.

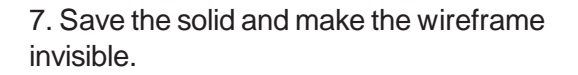

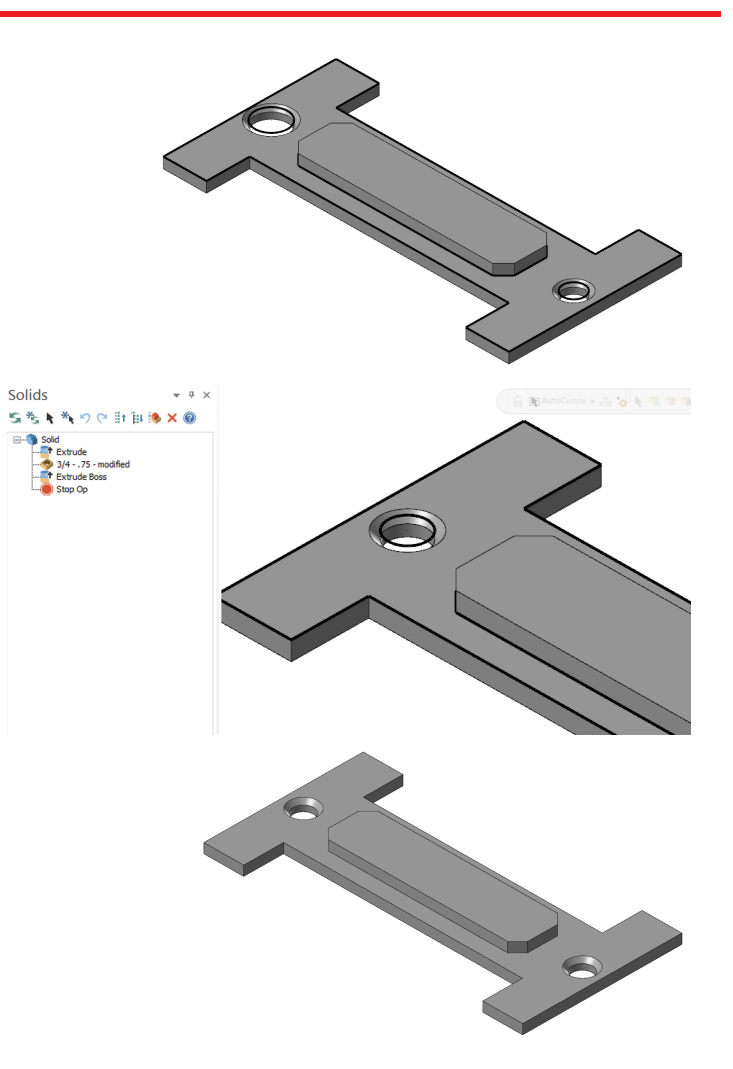

### **Tutorial 1**

<span id="page-31-0"></span>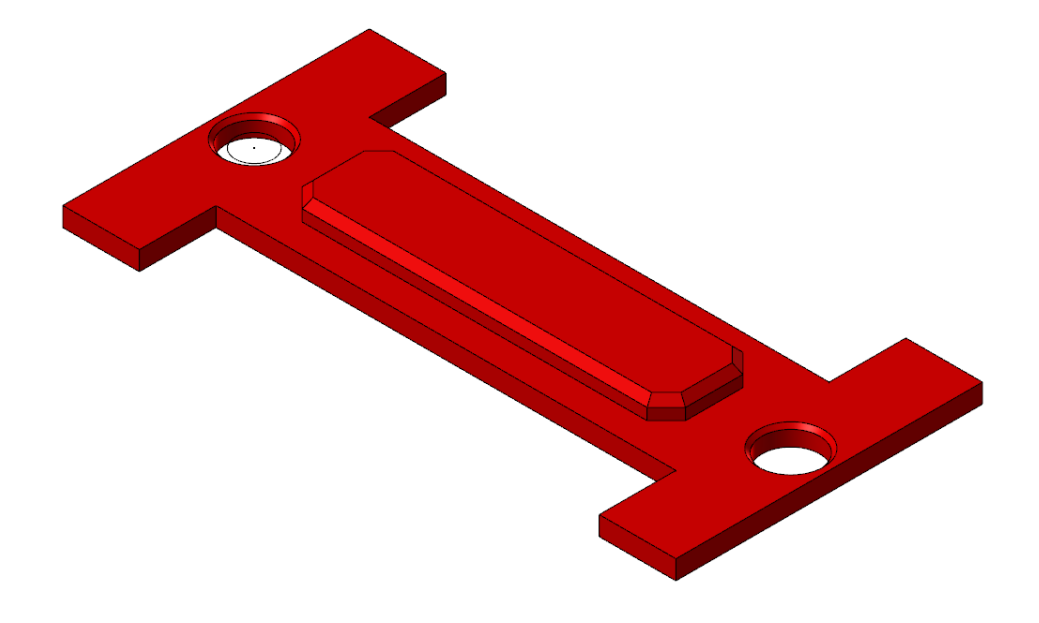

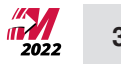

#### <span id="page-32-0"></span>**OVERVIEW OF STEPS TAKEN TO CREATE THE PART GEOMETRY**

#### **From Drawing to CAD Model:**

- n The student should examine the drawing on the following page to understand what part is being created in the tutorial.
- n From the drawing we can decide how to create the geometry in Mastercam.

#### **Create the wireframe that will be used to create the solid:**

- The student will create flat geometry in the Top plane.
- n Geometry with a Z-Depth of 0 will be created and used to extrude the solid later on.
- D Geometry commands such as Rectangle, Chamfer, Trim, and Divide will be used.

#### **Create the solid model:**

- n The student will create a new level to separate the wireframe from the solid model so that the file can be better organized.
- **n** The Extrude command will be used to create the main solid body of the part and the boss.
- **n** The Hole command will be used to cut the holes through the part.
- **The Extrude command will be used to add the boss at the top of the main solid.**
- **n** The top of the boss will be chamfered using the One Distance Chamfer command.

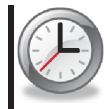

This tutorial takes approximately one hour to complete.

### <span id="page-33-0"></span>**TUTORIAL #1 DRAWING**

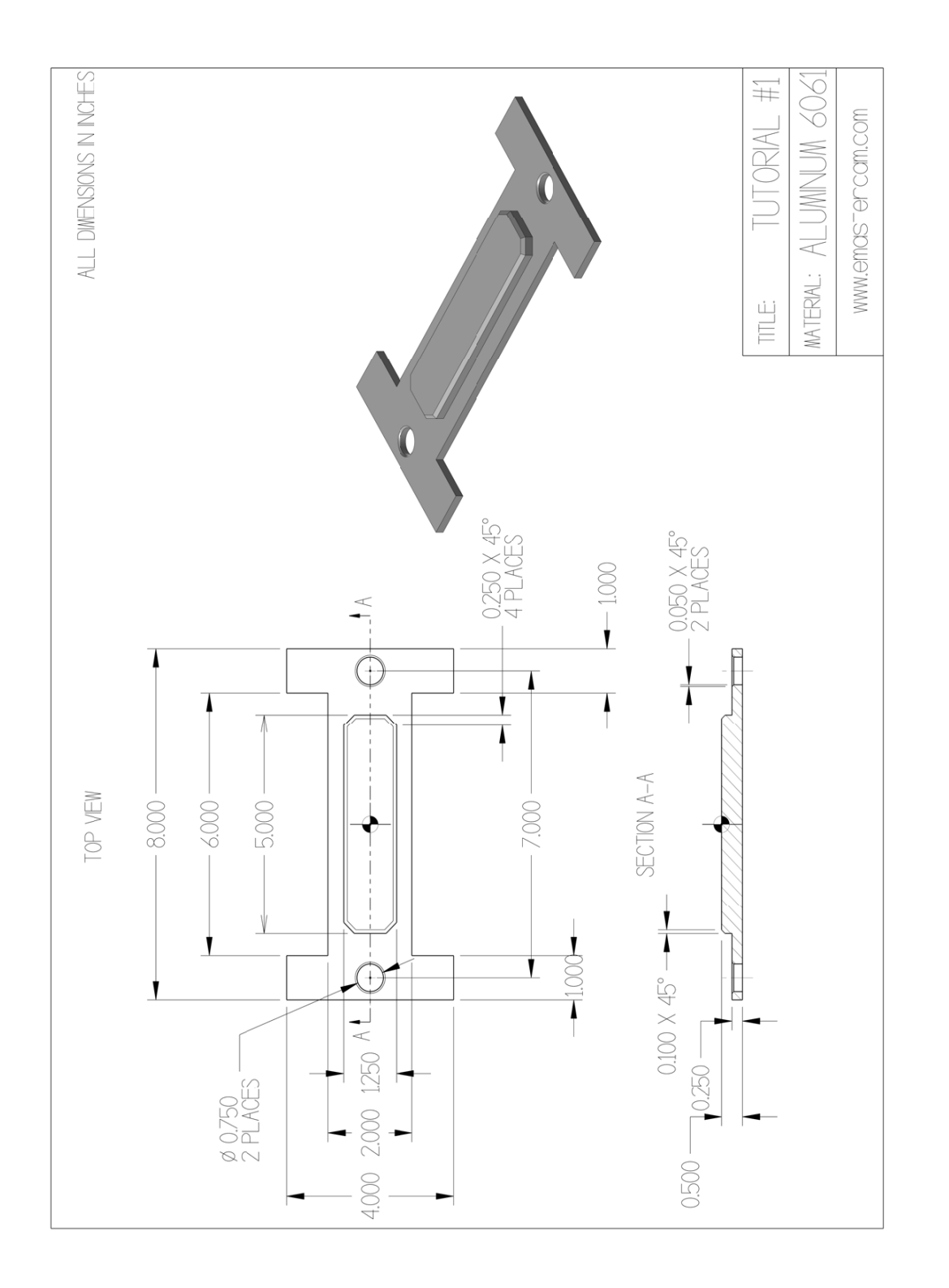

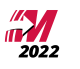

#### <span id="page-34-0"></span>**STEP 1: SETTING UP THE GRAPHICAL USER INTERFACE**

Please refer to the **Getting Started** section for more info on how to set up the graphical user interface. In this step, you will learn how to hide the manager panels to gain more space in the graphics window.

<sup>n</sup> Use the **Auto Hide** icon to hide all **Manager** panels.

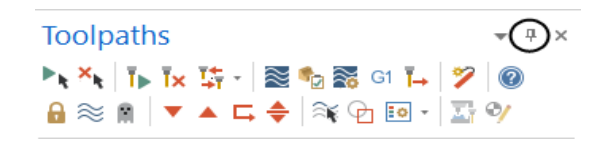

 $\blacksquare$  The panels will be hidden to the left of the graphics window as shown.

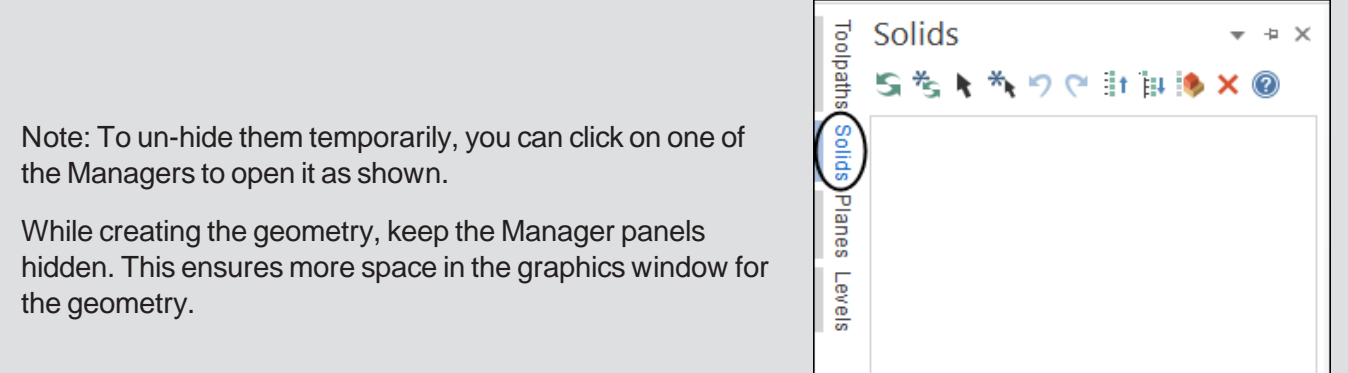

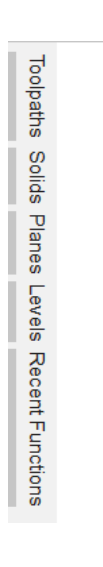

#### <span id="page-35-0"></span>**STEP 2: SET THE CONSTRUCTION PLANE AND WIREFRAME ATTRIBUTES**

In this step you will learn how to set the Construction Plane to create the flat geometry. By setting the Graphic View to Top the Construction Plane will be automatically set to Top too.

Mastercam considers attributes the line style, line width and color as well as levels. In this step you will set the color and the line width.

Right mouse click in the graphics window and select the Top (WCS) icon as shown.

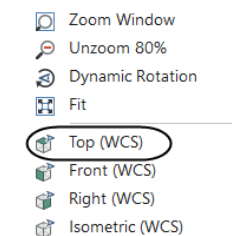

Note: You may skip this step if the wireframe color is already set to dark blue. For printing reasons, the wireframe in the book is done in black.

 $\blacksquare$  Right mouse click in the graphics window and from the **Mini Toolbar**, left click on the arrow next to the **Wireframe Color** icon and select the dark blue color as shown.

**Right mouse click in the graphics window and from the Mini Toolbar**, left click on the arrow next to the **Line Width** icon and select the third one as shown.

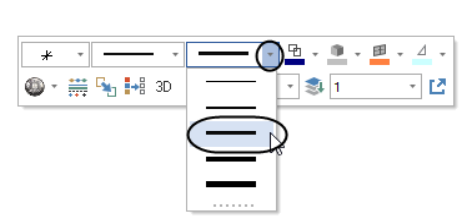

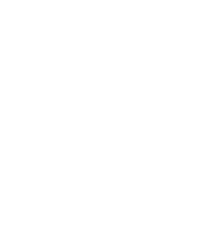

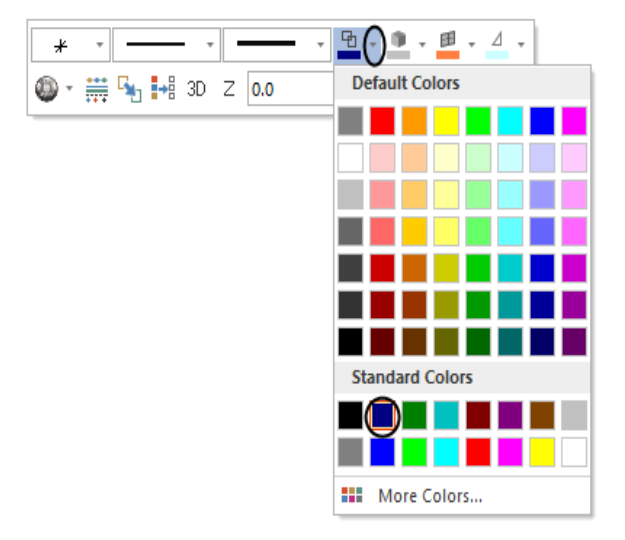

#### <span id="page-36-0"></span>**STEP 3: CREATE RECTANGLES GIVEN THE SIZE AND ANCHOR POINT**

In this step you will learn how to create two rectangles given the width, height, and anchor point.

#### *Step Preview:*

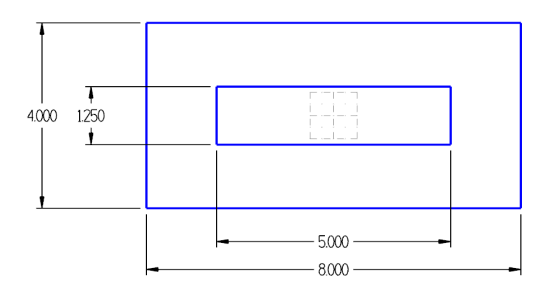

#### 3.1 Create the 8.0" X 4.0" Rectangle

#### **Wireframe**

<sup>n</sup> From the **Shapes** group, select **Rectangle**.

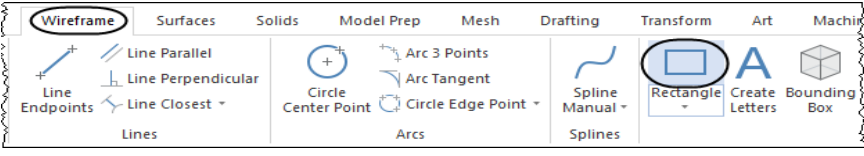

<sup>n</sup> In the **Rectangle** panel, enter the **Width** and **Height** and enable **Anchor to center** as shown.

**Anchor to center** sets the base point of the rectangle to its center and draws the rectangle outward from the center. **Create surface** creates a surface inside of the rectangle. Surface creation and Surface toolpath are covered in Mill Advanced.

A **surface** can be described as the skin on the top of a 3D wireframe. If the Create surface option is on, in addition to the four lines of the rectangle, you will also see extra lines which represent the surface display while it is not shaded.

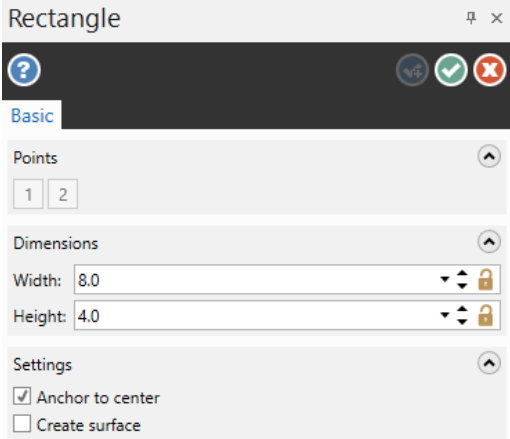

**• Press Enter** after typing the values to see a preview of the rectangle.

■ [Select position of base point]: Select the Origin as shown.

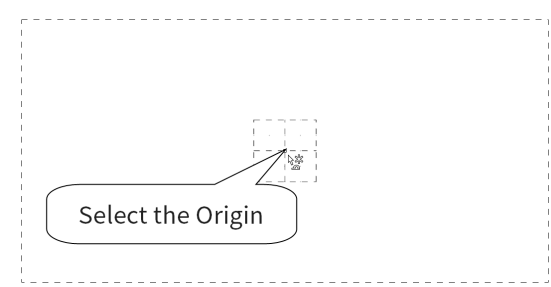

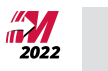

缪

- Make sure that when selecting the origin, the visual cue of the cursor changes as shown.
- Select the OK and Create New Operation button to stay in the same command. **©©**
- To fit the drawing to the screen, press Alt **+ F1**.

Note: While creating geometry for this tutorial, if you make a mistake, you can undo the last step using the Undo icon. You can undo as many steps as needed. If you delete or undo a step by mistake, just use the Redo icon. **T**o delete unwanted geometry, select the geometry first and then press Delete from the keyboard. To zoom or un-zoom, move the cursor in the center of the geometry and scroll up or down the mouse wheel.

- $\blacksquare$  To zoom in/out, hover the cursor approximately above the center of the part and scroll the mouse wheel up /down.
- 3.2 Create the 5.0" X 1.25" Rectangle

- <sup>n</sup> Enter the **Width**, the **Height** and leave **Anchor to center** enabled as shown.
- Make sure that the **Create surface** button is not selected.

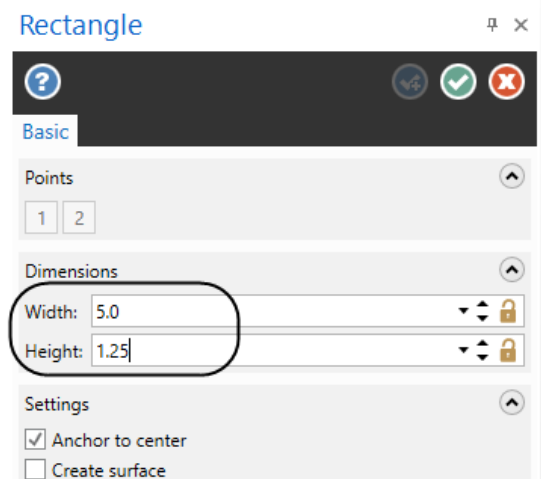

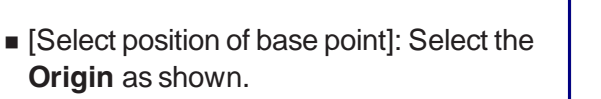

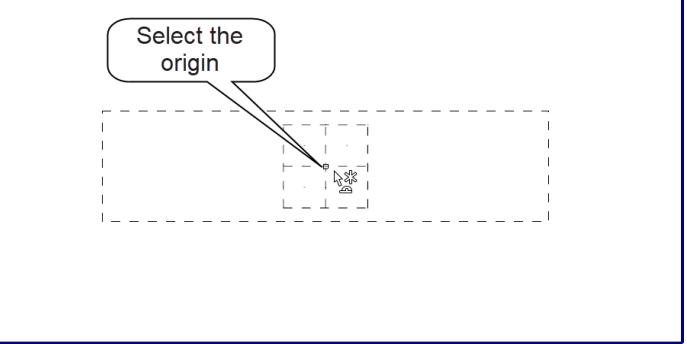

■ Select the **OK** button to exit the same command.

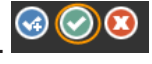

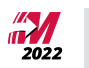

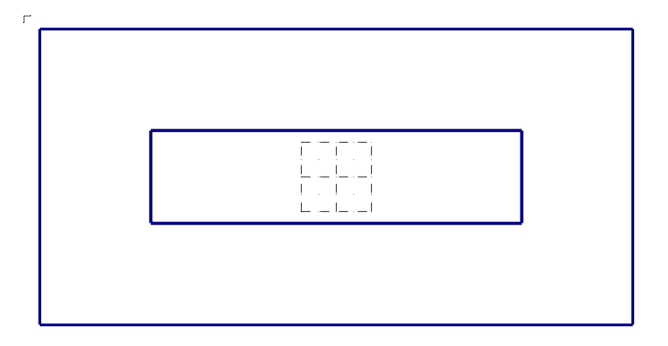

#### <span id="page-38-0"></span>**STEP 4: CREATE THE PARALLEL LINES**

■ The drawing should look as shown.

In this step you will learn how to create parallel lines to existing lines given the distance between the lines. We are creating the lines to use them as part of the geometry as well as construction lines.

*Step Preview:*

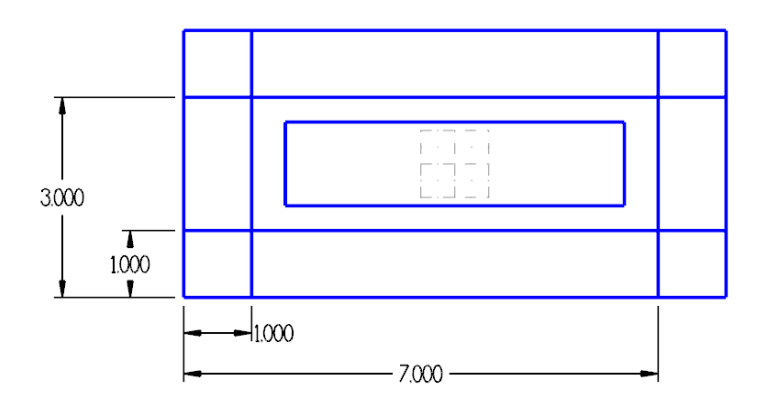

#### **Wireframe**

**From the Lines group, select Line Parallel** as shown.

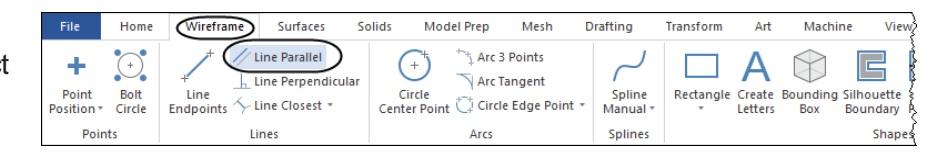

n [Select a line]: Select Entity A as shown.

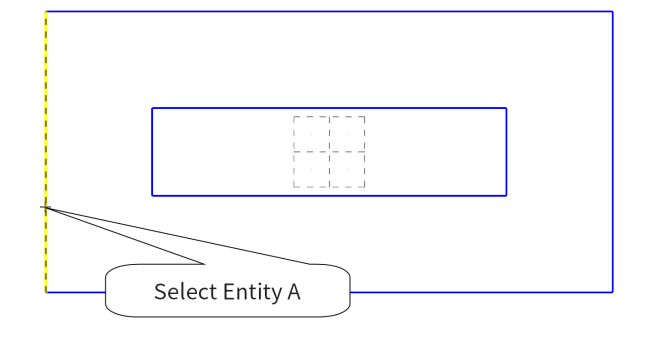

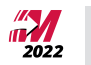

n [Select the point to place a parallel line through]: Click to the right of the selected line.

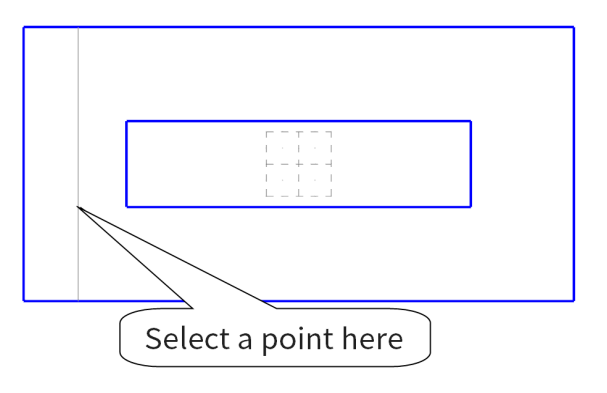

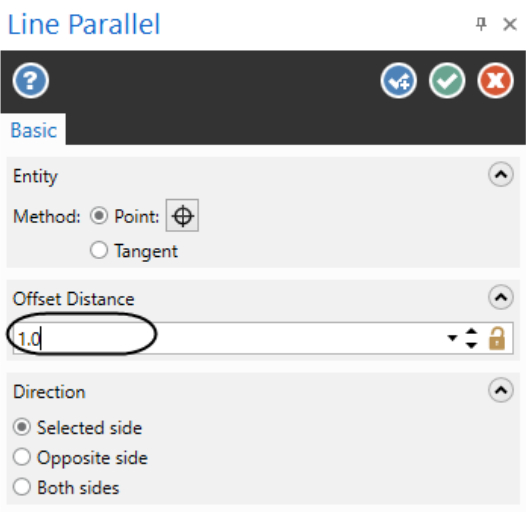

- <sup>n</sup> In the **Line Parallel** panel, enter an **Offset Distance** of **1.0"** as shown.
- **Press Enter** to update the position of the line.

- <sup>n</sup> Press **Enter** again or select the **OK and Create New Operation** button to stay within the command.
- [Select a line]: Select Entity A again.
- n [Select the point to place a parallel line through]: Select a point to the right of the selected line.

- <sup>n</sup> In the **Line Parallel** panel, enter an **Offset Distance** of **7.0"** as shown.
- **Press Enter** to update the position of the line.

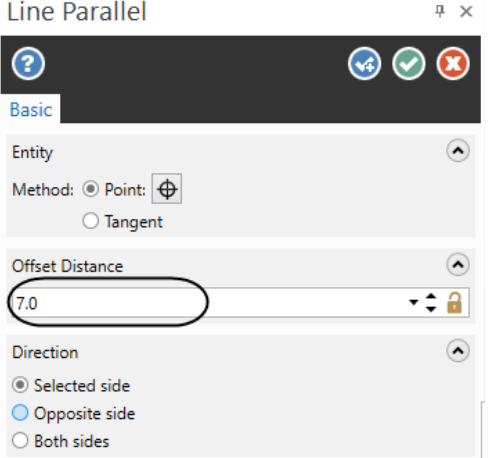

**Press Enter** to stay within the command.  $\boxed{\odot}$ 

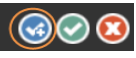

**39**

n [Select a line]: Select Entity B as shown.

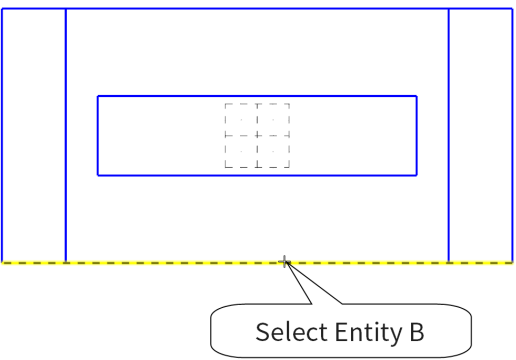

n [Select the point to place a parallel line through]: Select a point above the selected line.

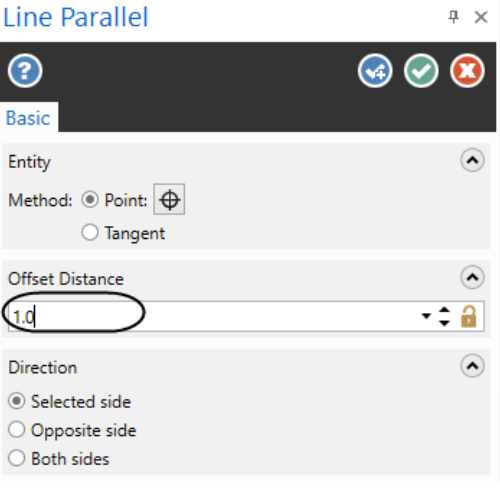

- <sup>n</sup> In the **Line Parallel** panel, enter an **Offset Distance** of **1.0"** as shown.
- **Press Enter** twice to position the line and to stay within the command.
- n [Select a line]: Select Entity B again.
- n [Select the point to place a parallel line through]: Select a point above the selected line.
- <sup>n</sup> In the **Line Parallel** panel, enter an **Offset Distance** of **3.0"** as shown.
- **n** Press **Enter** to position the line.

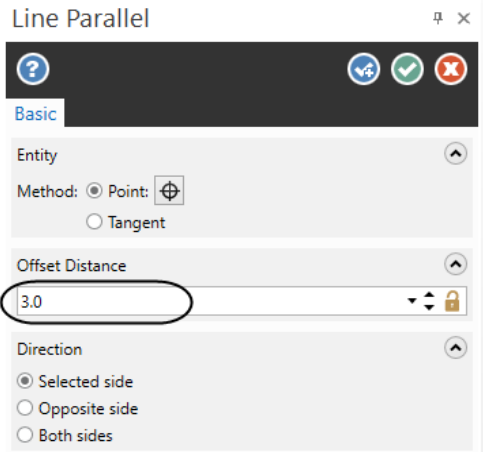

■ Select the **OK** button to exit the command. **③ ③ ③** 

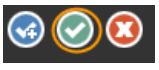

**n** The geometry should look as shown.

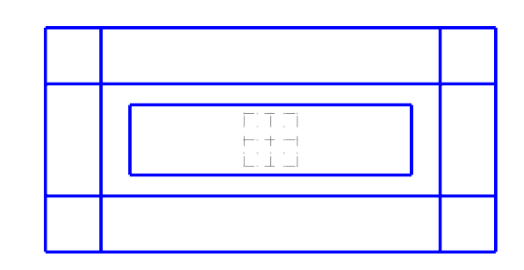

#### <span id="page-41-0"></span>**STEP 5: TRIM THE GEOMETRY USING DIVIDE**

**Divide** function allows you to trim a line, arc, or spline into two disjointed segments by removing the segment that lies between two dividing intersections or a single intersection and an endpoint. Divide can also be used to delete entities with no intersections.

*Step Preview:*

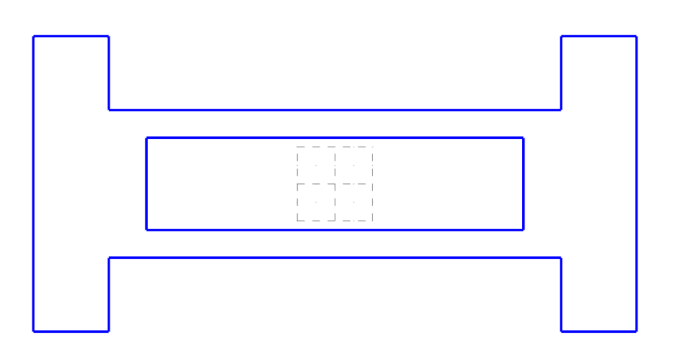

#### **Wireframe**

**From the Modify** group, select the **Divide** icon as shown.

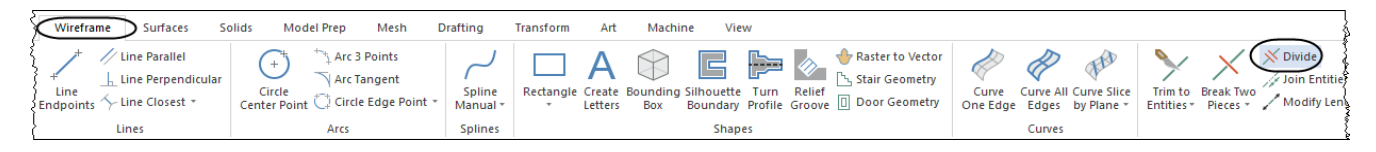

<sup>n</sup> In the **Divide** panel, enable the **Trim** as shown.

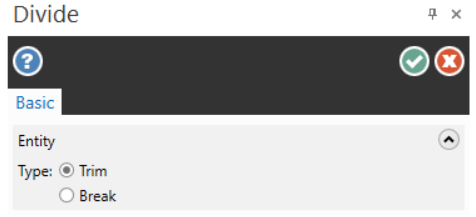

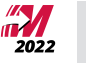

■ [Select the curve to divide / delete]: Select Entity A as shown.

Note: When using divide command you should select the segment of the entity that has to be removed.

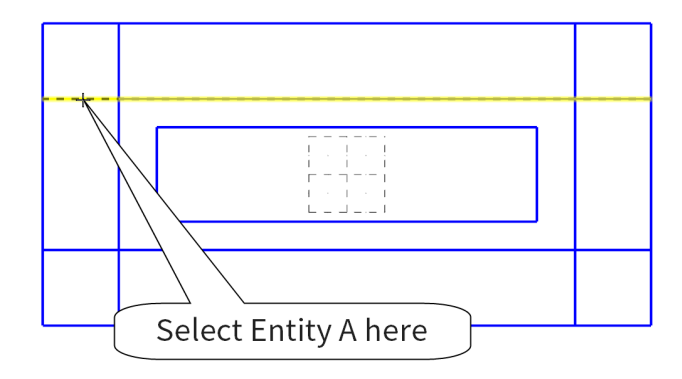

n [Select the curve to divide / delete]: Select Entity B as shown.

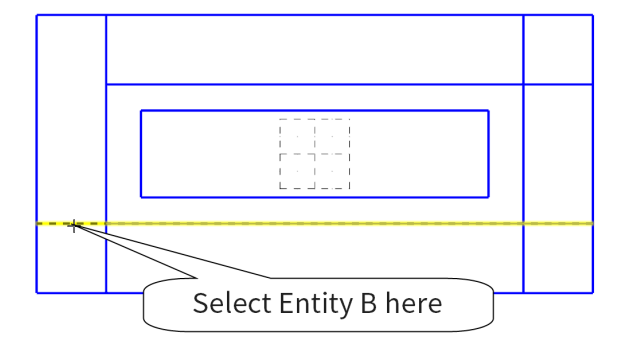

Note: Another way to remove the segments is to hold down the left mouse button and dragging the cursor across the entity.

- n [Select the curve to divide / delete]: Left click about the line segment as shown.
- $\blacksquare$  Holding down the left mouse, drag it down to include the other segment that has to be removed as shown.
- **n** The drawing will appear as shown.

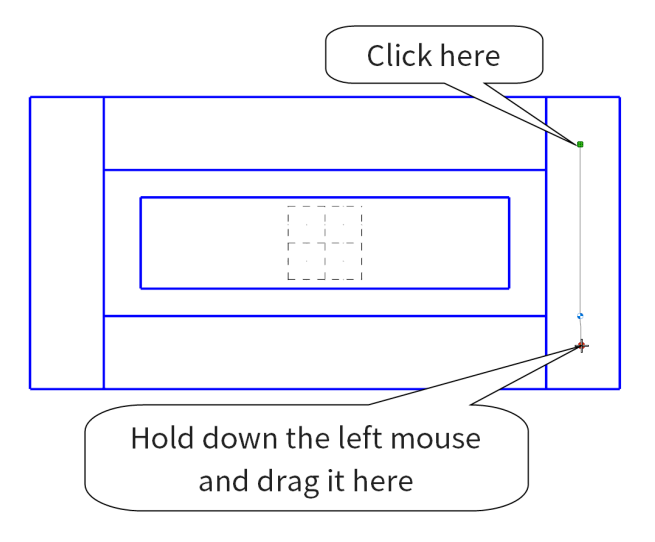

- n [Select the curve to divide / delete]: To remove the rest of the segments, select the lines as
- **Example 3 Select the OK** button to finish the command.  $\odot$

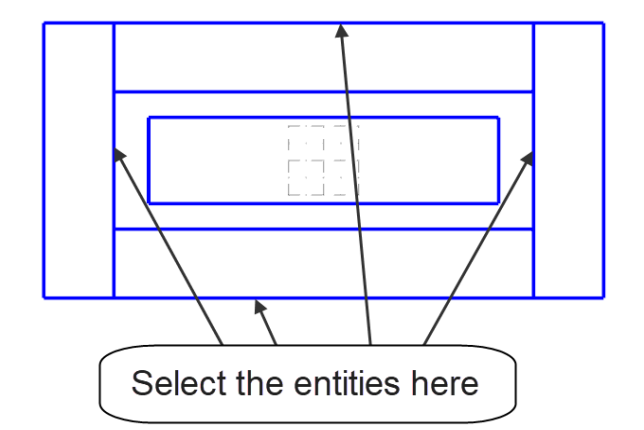

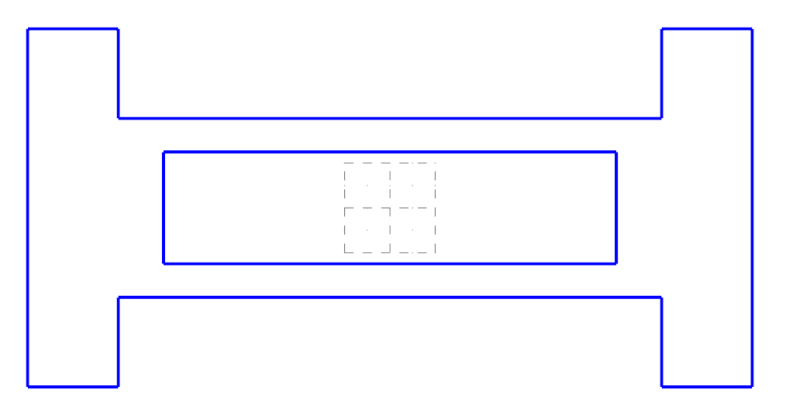

**n** The geometry will appear as shown.

2022

shown.

#### <span id="page-44-0"></span>**STEP 6: CHAMFER THE INSIDE RECTANGLE**

In this step we will use the **Chamfer Entities** command to apply chamfers to the corners of the outside profile.

*Step Preview:*

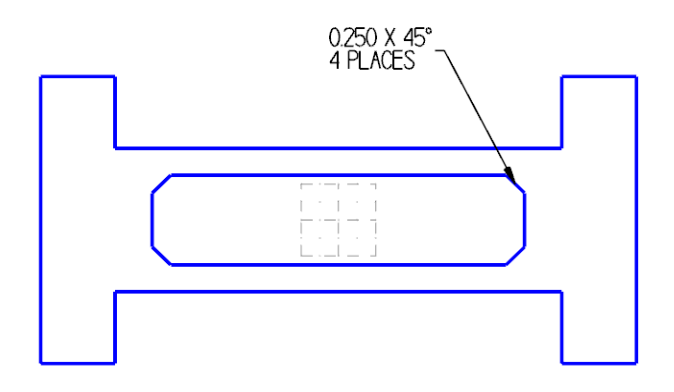

#### **Wireframe**

<sup>n</sup> From the **Modify** group, select **Chamfer Entities**.

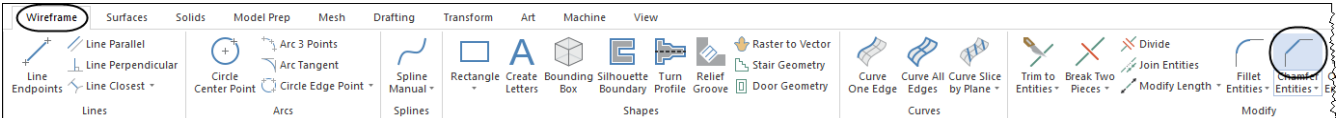

- <sup>n</sup> Select **1 Distance** and enable **Trim entities** in the panel as shown.
- Enter a distance of 0.25 as shown.

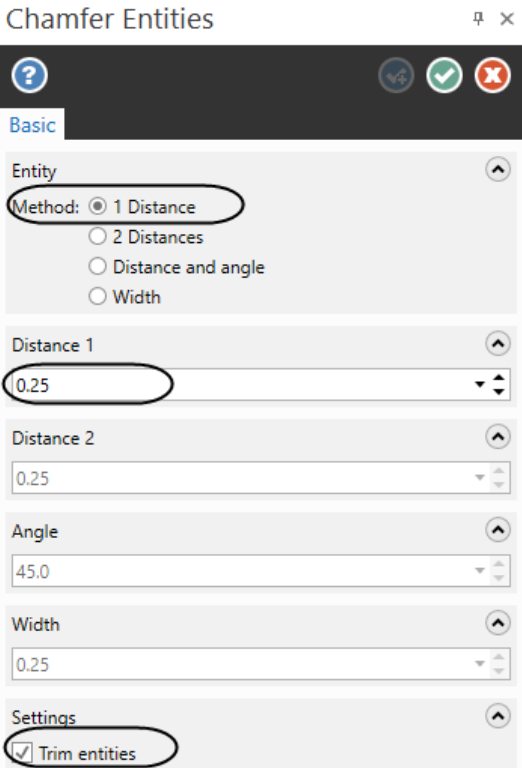

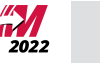

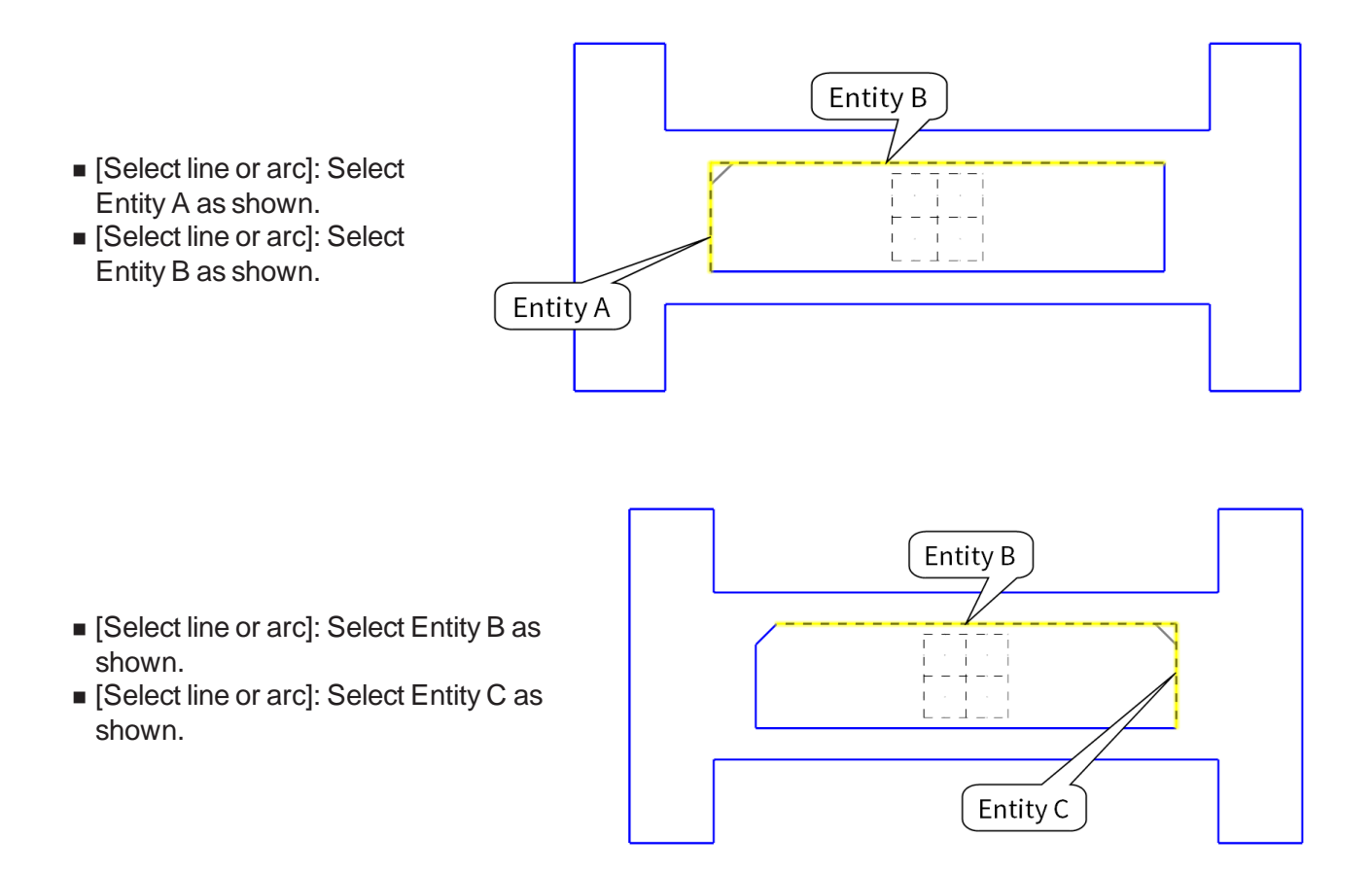

Note: Similar with divide you can also hold down the left mouse and drag it above the two entities at the corner that has to be chamfered.

- [Select line or arc]: Click to start as shown.
- [Select line or arc]: Hold down the left mouse and drag it as shown.

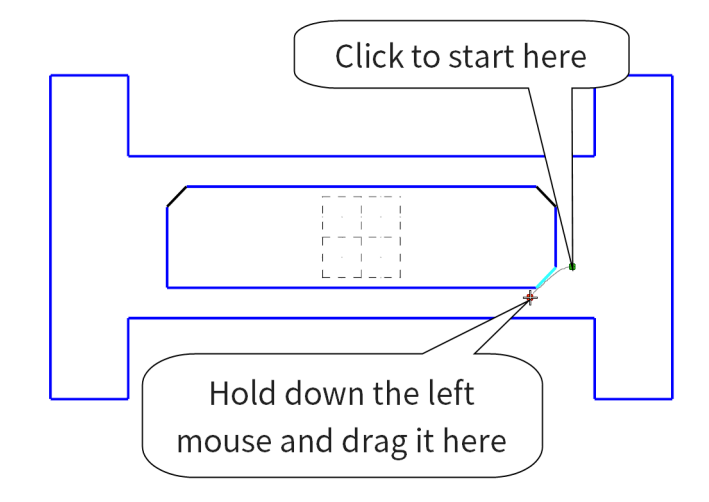

 $\blacksquare$  Use one of the methods shown to chamfer the last corner.

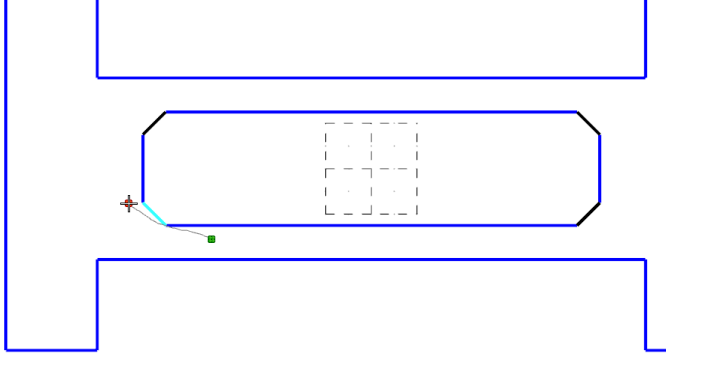

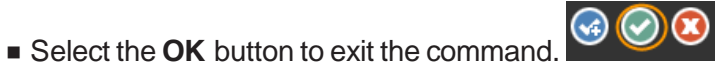

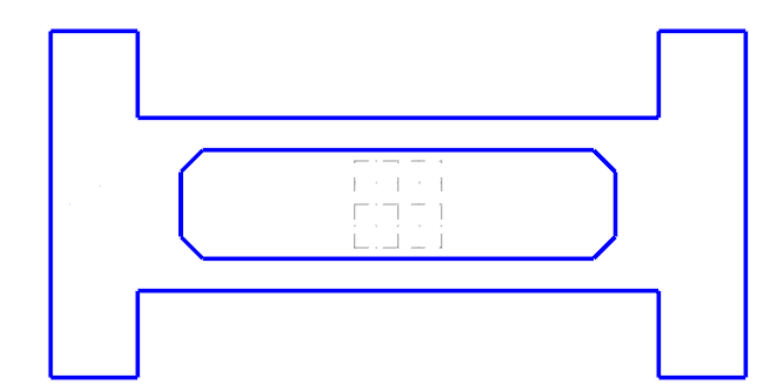

 $\blacksquare$  The geometry should look as shown.

#### <span id="page-46-0"></span>**STEP 7: SAVE THE FILE**

**File**

n **Save As.**

- $\mathbf{r}^2$ **Browse**
- <sup>n</sup> Click on the **Browse** icon as shown.
- n Find a location on the computer to save your file.
- File name: "Wireframe 1".
- <sup>n</sup> Click **Save**

#### **Solid Creation**

A **Solid** is a geometric entity that occupies a region of space and consists of one or more faces, which define the closed boundary of the solid. A solid operation requires closed boundary geometry.

#### <span id="page-47-0"></span>**STEP 8: CHANGE THE SOLID COLOR TO RED**

 $\blacksquare$  Right mouse click in the graphics window and from the **Mini Toolbar**, left click on the arrow next to the **Solid Color** icon and select the color red as shown.

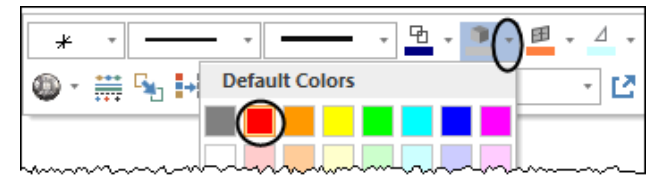

#### <span id="page-47-1"></span>**STEP 9: CHANGE THE MAIN LEVEL TO 2**

**Levels** are a primary organizational tool in Mastercam. A Mastercam file can contain separate levels for wireframe, surfaces, drafting entities, solids, and toolpaths. By organizing your files into levels, you can easily control which areas of the drawing are visible at any time and which parts are selectable. By doing so, you will not inadvertently make changes to areas of the drawing you do not want to change.

In this step we will change the **Main Level** to **2** to create the solid on **Level 2**.

■ Right mouse click in the graphics area and in the **Mini Toolbar**, change the **Level** number to **2** as shown.

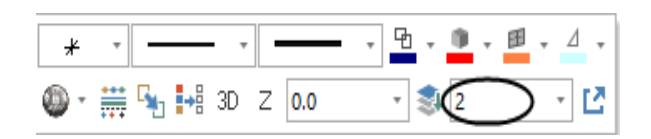

<span id="page-47-2"></span>**Press the Enter key on your keyboard.** 

#### **STEP 10: CREATE THE SOLID BODY**

**Solid Extrude** performs an operation that results in the creation of one or more new solids. Mastercam extrudes entities by driving the shapes of the entity along a linear path using a specified direction, distance, and other parameters that further define the results.

*Step Preview:*

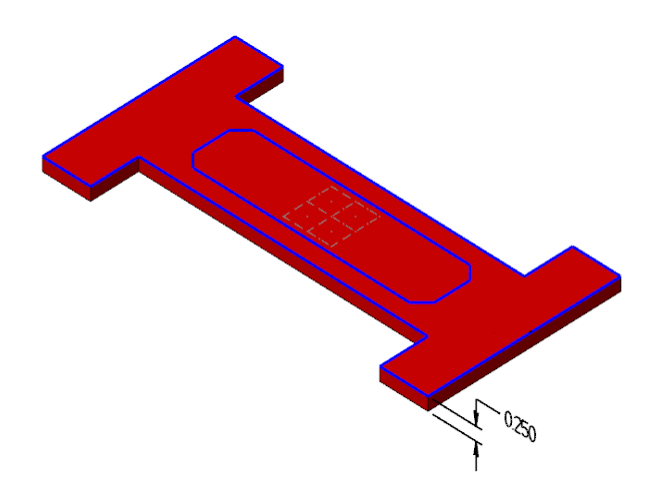

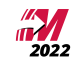

- Right mouse click in the graphics window and select **Isometric** view as shown.
- Zoom Window  $\circ$ Q Unzoom 80% € **Dynamic Rotation** Ħ Fit Top (WCS) ď Front (WCS) 6 6 Right (WCS) Isometric (WCS)
- Press Alt + F1 to fit the geometry to the screen.

Note: The construction plane or the graphics view does not affect the way in which the solid is generated.

#### **Solids**

- Navigate to the **Solids** tab
- File Home Wireframe Surfaces Solids **Model Prep** Mesh **Drafting** Transform **From the Create** area.  $R$  Revolve Rectangular Pattern Sphere  $\mathbf{H}$ select **Extrude** as **N** Loft Circular Pattern ▲ Cone Cylinder Block Extrud Boolean Impression Hole Solids from **O** Torus Sweep Manual Pattern shown. Surfaces Simple Create

<sup>n</sup> Leave the default settings in the **Chaining** dialog box and select the outside rectangle as shown.

**Chaining** is the process of selecting and linking geometry entities such that they form the foundation of a toolpath, a surface, or a solid. When you chain the geometry, you can select one or more sets of curves (lines, arcs, and splines) that have adjoining endpoints.

**Chaining** differs from other selection methods because it assigns order and direction to the selected curves. Chaining order and direction determine how surfaces, solids, and toolpaths are generated.

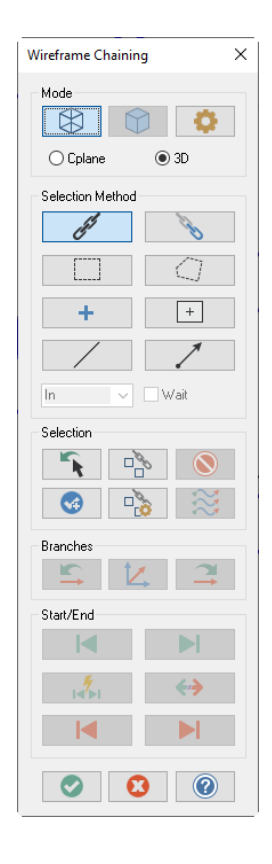

 $\blacksquare$  [Select chain(s) to extrude 1]: Select the outer chain as shown.

Note: If you did not select the chain correctly, from the Chaining dialog box, click on the **Unselect** button  $\overline{Q}$  to undo the previous selection. If you need to change the chain direction, click on the **Reverse**  $\leftrightarrow$ button.

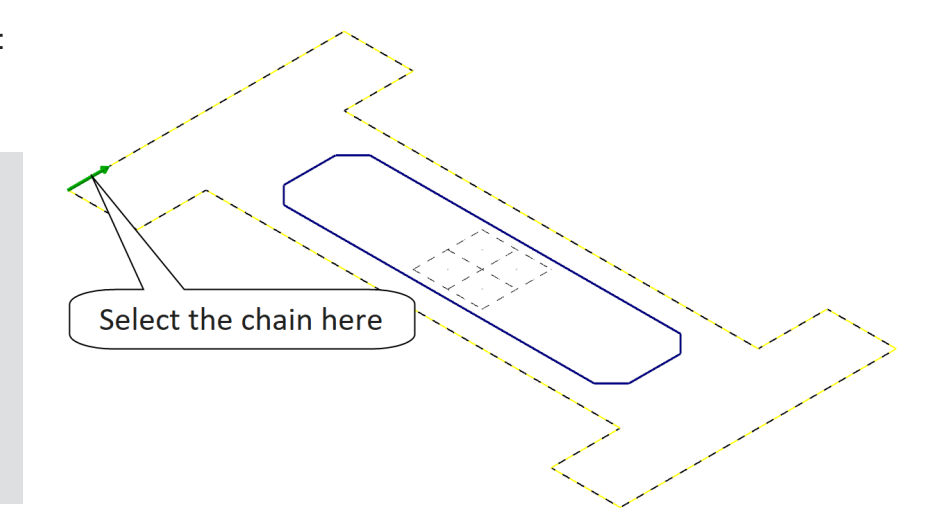

- **n** Select the **OK** button to exit the **Chaining** dialog box.
- **Press Alt + F1** to fit the geometry inside the graphics window if needed.
- **The Solid Extrude** panel will display. An arrow will appear on the geometry. This arrow indicates the direction of the extrusion. The arrow should point downwards.
- **n** Otherwise, in the **Solid Extrude** panel, click on the **Reverse All** icon **the set of the the** direction.

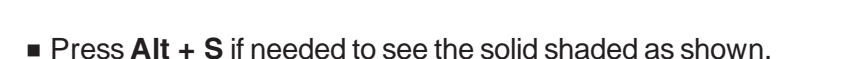

Note: The **Type** can only be set to **Create body** as this is the first solid operation**.**